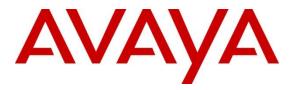

Avaya Solution & Interoperability Test Lab

# Application Notes for Service Pilot 9.0 and Avaya Aura® Communication Manager 7.1 and Avaya Aura® Session Manager 7.1 - Issue 1.0

### Abstract

These Application Notes describe the procedures for configuring Service Pilot 9.0 to interoperate with Avaya Aura® Communication Manager 7.1 and Avaya Aura® Session Manager 7.1.

Service Pilot is a performance monitoring solution for multi-vendor infrastructure and unified communications. Service Pilot provides visibility of Avaya and other vendor's IP Telephony solutions from a single console. Targeted at multi-site enterprises and managed service providers of IP telephony solutions, Service Pilot monitoring solution is non-intrusive as there is no need to install any agent on the communication servers or their infrastructure and can be installed in a virtualized environment.

Service Pilot integrates directly to Communication Manager using Secure Shell (SSH) or Telnet. At the same time, it processes Simple Network Management Protocol (SNMP), Realtime Transport Control Protocol (RTCP) and Call Detail Recording (CDR) information from Communication Manager, Gateways and Avaya Endpoints.

Readers should pay attention to **Section 2**, in particular the scope of testing as outlined in **Section 2.1** as well as any observations noted in **Section 2.2**, to ensure that their own use cases are adequately covered by this scope and results.

Information in these Application Notes has been obtained through DevConnect compliance testing and additional technical discussions. Testing was conducted via the DevConnect Program at the Avaya Solution and Interoperability Test Lab.

# 1. Introduction

These Application Notes describe the compliance tested configuration used to validate ServicePilot 9.0 with Avaya Aura® Communication Manager, G450 Media Gateway, Avaya Aura® Media Server, Avaya Aura® Session Manager, Avaya Aura® System Manager and Avaya Aura® Application Enablement Services. ServicePilot provides enterprises and Managed Service Providers with the following capabilities:

- Monitoring
- Troubleshooting
- Reporting

ServicePilot uses four methods to monitor a Communication Manager system.

- System Access Terminal (SAT) ServicePilot uses telnet/SSH connections to the SAT using the IP address of Communication Manager. By default, the solution establishes 2 concurrent SAT connections to the Communication Manager system and uses the connections to execute SAT commands.
- Real Time Transport Control Protocol (RTCP) Collection ServicePilot collects RTCP information sent by the Communication Manager, System Manager, media gateways, and IP/SIP Telephones. The call quality metrics including packet loss, latency, and jitter are collected and from these metrics, the MOS (mean opinion score) is computed, which measures overall call quality.
- Simple Network Management Protocol (SNMP) Collection ServicePilot uses SNMP to collect configuration and status information and SNMP traps from Communication Manager, Media Gateways, Session Manager, System Manager and Application Enablement Services.
- Call Detail Recording (CDR) Collection ServicePilot collects CDR information sent by Communication Manager and Session Manager.

# 2. General Test Approach and Test Results

The general test approach was to configure the Avaya equipment and verify ServicePilot interoperability as on a customer site. The interoperability compliance test included both feature and functionality testing.

DevConnect Compliance Testing is conducted jointly by Avaya and DevConnect members. The jointly-defined test plan focuses on exercising APIs and/or standards-based interfaces pertinent to the interoperability of the tested products and their functionalities. DevConnect Compliance Testing is not intended to substitute full product performance or feature testing performed by

DevConnect members, nor is it to be construed as an endorsement by Avaya of the suitability or completeness of a DevConnect member's solution.

Avaya recommends our customers implement Avaya solutions using appropriate security and encryption capabilities enabled by our products. The testing referenced in these DevConnect Application Notes included the enablement of supported encryption capabilities in the Avaya products. Readers should consult the appropriate Avaya product documentation for further information regarding security and encryption capabilities supported by those Avaya products.

Support for these security and encryption capabilities in any non-Avaya solution component is the responsibility of each individual vendor. Readers should consult the appropriate vendor-supplied product documentation for more information regarding those products.

For the testing associated with these Application Notes, the interface between Avaya systems and the ServicePilot did not include use of any specific encryption features as requested by ServicePilot Technologies. Encryption (TLS/SRTP) was used internal to the enterprise between Avaya products.

This solution uses the System Access Terminal (SAT) interface to interact with Avaya Aura® Communication Manager. While this solution has successfully completed Compliance Testing for the specific release levels as described in this Application Note, Avaya does not generally recommend use the SAT interface as a programmatic approach to integration of 3<sup>rd</sup> party applications. Avaya may make changes or enhancements to the SAT interface in any subsequent release, feature pack, service pack, or patch that may impact the interoperability of 3<sup>rd</sup> party applications using this SAT interface. Using the SAT interface in a programmatic manner may also result in a variety of operational issues, including performance impacts to the Avaya solution. If there are no other programmatic options available to obtain the required data or functionality, Avaya recommends that 3<sup>rd</sup> party applications only be executed during low call volume periods, and that real-time delays be inserted between each command execution. NOTE: The scope of the compliance testing activities reflected in this Application Note explicitly did not include load or performance evaluation criteria, and no guarantees or assurances are made by Avaya that the  $3^{rd}$  party application has implemented these recommendations. The vendor of the  $3^{rd}$  party application using this interface remains solely responsible for verifying interoperability with all later Communication Manager releases, including feature packs, service packs, and patches as issued by Avaya. For additional details see Avaya Product Support Notices PSN002884u, PSN005085u, and PSN020295u, available at www.avaya.com/support.

### 2.1. Interoperability Compliance Testing

For feature testing, ServicePilot web interface was used to view the configurations of Communication Manager, G450 Media Gateway, Media Server, Session Manager, System Manager and Application Enablement Services, trunk groups, route patterns, IP network regions, stations, processor occupancy, SNMP alarm and error information. For the collection of RTCP and CDR information, the endpoints included Avaya H.323, SIP, digital and analog telephones. CDR information was collected from both Communication Manager and Session Manager. The

| KP; Reviewed: |
|---------------|
| SPOC 5/4/2018 |

types of calls made included intra-switch calls, inbound/outbound PSTN calls, inbound/outbound inter-switch IP trunk calls, transfer and conference calls.

For serviceability testing, reboots were applied to the ServicePilot ISM Server and Avaya Servers to simulate system unavailability.

### 2.2. Test Results

The tests were all functional in nature and performance testing was not included. All the test cases passed successfully with the following observation.

- The iddetail in the Media stream record log sometimes switches extension between caller and called number.
- The Live Calls does not show the status of Quality and MOS information for H.323 endpoint for internal call between SIP endpoint and H.323 endpoint
- The iddetail in the Media Stream record log intermittently shows blank information for call record. These issues are current investigated by ServicePilot

### 2.3. Support

For technical support on ServicePilot, contact the ServicePilot Support Team at:

- Hotline: +33 2 4060-8052
- Email: <u>support@servicepilot.com</u>.

# 3. Reference Configuration

**Figure 1** illustrates the test configuration used to verify ServicePilot interoperability with Communication Manager, G450 Media Gateway, Media Server, Session Manager, System Manager and Application Enablement Services. ServicePilot connected on the same LAN as the Avaya equipment and collects relevant information using SNMP and collects CDR data from both Communication Manager and Session Manager. ServicePilot also monitors RTCP. A verity of Avaya telephones were configured and used to make calls to be monitored and produce CDR data. A simulated PSTN was also configured to allow incoming and outgoing calls.

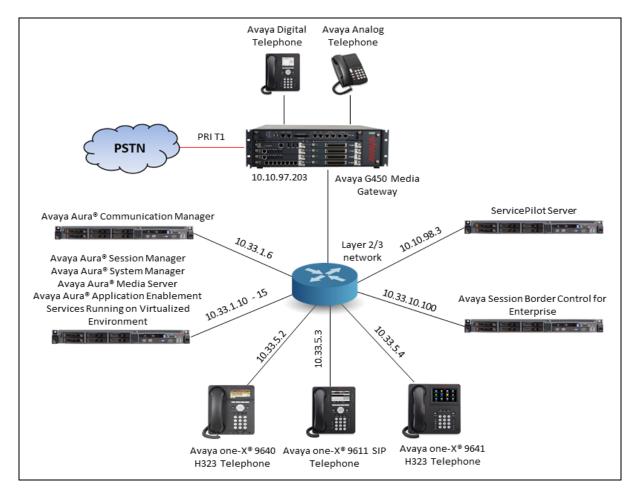

**Figure 1: Test Configuration Diagram** 

# 4. Equipment and Software Validated

The following equipment and software were used for the sample configuration provided:

| Equipment/Software                      | Release/Version               |
|-----------------------------------------|-------------------------------|
| Avaya Aura® Communication Manager       | 7.1.2.0 (7.1.2.0.0.532.24184) |
| running on Virtual Environment          |                               |
| Avaya Aura® Session Manager running on  | 7.1.2.0 (7.1.2.0.712004)      |
| Virtual Environment                     |                               |
| Avaya Aura® System Manager running on   | 7.1.2.0 (7.1.2.0.057353)      |
| Virtual Environment                     |                               |
| Avaya Aura® Application Enablement      | 7.1.2.0.0.3                   |
| Services running on Virtual Environment |                               |
| Avaya Aura® Media Server running on     | 7.8.0.333                     |
| Virtual Environment                     |                               |
| Avaya G450 Media Gateway                | 38.21.0                       |
| Avaya Session Border Controller for     | 7.2.1.0-05-14222              |
| Enterprise                              |                               |
| Avaya Telephones                        |                               |
| 9641GS (H323)                           | 6.6506                        |
| 9611G (H323)                            | 6.6506                        |
| 9608G (SIP)                             | 7.1.1.0.9                     |
| 9641G (SIP)                             | 7.1.1.0.9                     |
| Avaya Digital 1416 Telephone            | FW1                           |
| ServicePilot running on Windows 2012    | 9.0                           |

# 5. Configuration pre-requisites

Make sure that all Avaya Aura® Communication Manager and Avaya Aura® Session Manager elements are configured to keep time using NTP. CDR records received by ServicePilot will therefore be properly time-stamped.

# 6. Configure Avaya Aura® Communication Manager

Configuration and verification operations on Communication Manager illustrated in this section were all performed using Avaya Site Administrator Emulation Mode. The information provided in this section describes the configuration of Communication Manager for this solution. It is implied a working system is already in place. For all other provisioning information such as initial installation and configuration, please refer to the product documentation in **Section 12**. The configuration described in this section can be summarized as follows:

- Configure SAT User Profile
- Configure Login Group
- Configure SNMP on Avaya Aura® Communication Manager
- Configure RTCP Monitoring
- Configure CDR Monitoring

### 6.1. Configure SAT User Profile

A SAT User Profile specifies which SAT screens may be accessed by the user assigned the profile and the type of access to each screen. As ServicePilot does not modify any system configuration, create a SAT User Profile with limited permissions to assign to the ServicePilot login account.

Use the **add user-profile** *n* command, where *n* is the next unused profile number. Enter a descriptive name for **User Profile Name** and enable all categories by setting the **Enbl** field to **y**. In this test configuration, the user profile 21 is created.

```
Page
change user-profile 21
                                                                 1 of 41
                             USER PROFILE 21
User Profile Name: ServicePilot
      This Profile is Disabled? n
                                             Shell Access? n
Facility Test Call Notification? n Acknowledgement Required? n
    Grant Un-owned Permissions? n
                                  Extended Profile? n
                         Cat Enbl
                                                             Cat Enbl
           Name
                                          Name
                  Adjuncts A y
                                          Routing and Dial Plan J
                                                                  У
               Call Center B
                                                      Security K
                              У
                                                                  У
                  Features C y
                                                       Servers L
                                                                  У
                  Hardware D y
                                                      Stations M
                                                                  У
               Hospitality E y
                                              System Parameters N
                                                                  У
                       IPF y
                                                 Translations O
                                                                  У
               Maintenance G y
                                                      Trunking P
                                                                  У
                                                         Usage Q
Measurements and Performance H
                              У
                                                                  У
                                                   User Access R
             Remote Access I
                              У
                                                                  У
```

On **Pages 2** to **41** of the USER PROFILE forms, set the permissions of all objects to proper permission as shown in the table below. Submit the form to create the user profile.

| change user-profile 31             |      |            |         |           | Page      | 2    | of   | 41 |
|------------------------------------|------|------------|---------|-----------|-----------|------|------|----|
|                                    | USE  | ER PROFILE | 31      |           | 2         |      |      |    |
| Set Permissions For Category:      | To:  | :          | Set All | l Permiss | sions To: |      |      |    |
| '-'=no access 'r'=list,display,sta | atus | s 'w'=add, | change, | remove+r  | 'm'=mair  | nter | nanc | е  |
| Name Ca                            | at   | Perm       |         |           |           |      |      |    |
| aar analysis d                     | J    | w-         |         |           |           |      |      |    |
| aar digit-conversion d             | J    | w-         |         |           |           |      |      |    |
| aar route-chosen o                 | J    |            |         |           |           |      |      |    |
| abbreviated-dialing 7103-buttons ( | С    |            |         |           |           |      |      |    |
| abbreviated-dialing enhanced (     | С    |            |         |           |           |      |      |    |
| abbreviated-dialing group (        | С    |            |         |           |           |      |      |    |
| abbreviated-dialing personal (     | С    |            |         |           |           |      |      |    |
| abbreviated-dialing system (       | С    |            |         |           |           |      |      |    |
| aca-parameters l                   | P    | w-         |         |           |           |      |      |    |
| access-endpoint l                  | P    | w-         |         |           |           |      |      |    |
| adjunct-names A                    | A    | w-         |         |           |           |      |      |    |
| administered-connection (          | С    |            |         |           |           |      |      |    |

KP; Reviewed: SPOC 5/4/2018

#### 6.2. Configure Login Group

Create an Access-Profile Group on Communication Manager System Management Interface (SMI) to correspond to the SAT User Profile created in **Section 6.1**. Using a web browser, enter **https://<IP address of Communication Manager>** to connect to the Communication Manager Server being configured and log in using appropriate credentials.

| AVAYA        |           |       | Avaya Aura® C | Communication Manager (CM)<br>System Management Interface (SMI) |
|--------------|-----------|-------|---------------|-----------------------------------------------------------------|
| Help Log Off |           |       |               |                                                                 |
|              |           |       |               | This Server: interopcm                                          |
|              |           |       |               |                                                                 |
|              |           |       |               |                                                                 |
|              | Logon     |       |               |                                                                 |
|              | Logon ID: | admin |               |                                                                 |
|              | Password: | ••••• |               |                                                                 |
|              |           |       |               |                                                                 |
|              |           |       |               |                                                                 |
|              |           |       | Logon         |                                                                 |
|              |           |       |               |                                                                 |
|              |           |       |               | -                                                               |
|              |           |       |               |                                                                 |

Click Administration  $\rightarrow$  Server (Maintenance). This will open up the Server Administration Interface that will allow the user to complete the configuration process.

| Αναγα                                                                                                    |                                      | Avay         | a Aura <sup>®</sup> Communication Manager (CM)<br>System Management Interface (SMI) |  |  |  |  |
|----------------------------------------------------------------------------------------------------|--------------------------------------|--------------|-------------------------------------------------------------------------------------|--|--|--|--|
| Help Log Off                                                                                                    | Administration                       |              |                                                                                     |  |  |  |  |
|                                                                                                    | Licensing                            |              | This Server: <b>interopcm</b>                                                       |  |  |  |  |
|                                                                                                    | <u>Server (Mainten</u>               | <u>ance)</u> |                                                                                     |  |  |  |  |
| The Server (Maintenance) Interface allows you to maintain, troubleshoot, and configure<br>the server.<br>System Management Interface<br>© 2001-2017 Avaya Inc. All Rights Reserved. |                                      |              |                                                                                     |  |  |  |  |
|                                                                                                    | <u>Copyright</u>                     |              |                                                                                     |  |  |  |  |
| Except where expressly stated otherwise, the Product is protected by copyright and other laws respecting proprietary rights.                                                        |                                      |              |                                                                                     |  |  |  |  |
| Unauthorized reprodu                                                                                                    | ction, transfer, ar<br>offense under |              | can be a criminal, as well as a civil,<br>able law.                                 |  |  |  |  |
|                                                                                                    |                                      |              |                                                                                     |  |  |  |  |

KP; Reviewed: SPOC 5/4/2018

From the navigation panel on the left side, click **Administrator Accounts**. Select **Add Group** and click **Submit**.

| Αναγα                                                                                                    |                                                                                                    | Avaya Aura <sup>®</sup> Communication Manager (CM)<br>System Management Interface (SMI) |
|----------------------------------------------------------------------------------------------------|----------------------------------------------------------------------------------------------------|-----------------------------------------------------------------------------------------|
| Help Log Off                                                                                                    | Administration                                                                                                    |                                                                                         |
| Administration / Server (Maintenance)                                                                                                    | )                                                                                                    | This Server: interopcm                                                                  |
| Software Version<br>Server Configuration<br>Server Role                                                                                                    | Select Action:                                                                                                    | •                                                                                       |
| Network Configuration<br>Static Routes<br>Display Configuration<br>Time Zone Configuration<br>NTP Configuration<br>Server Upgrades<br>Manage Updates<br>IPSI Firmware Upgrades<br>IPSI Version<br>Download IPSI Firmware<br>Download Status<br>Activate IPSI Upgrade | <ul> <li>Add Login</li> <li>Privileged Admin</li> <li>Unprivileged Adm</li> <li>SAT Access Only</li> <li>Web Access Only</li> <li>CDR Access Only</li> <li>Business Partner</li> </ul> | ninistrator                                                                             |
| Activation Status<br>Data Backup/Restore<br>Backup Now<br>Backup History<br>Schedule Backup<br>Backup Logs<br>View/Restore Data<br>Restore History<br>Security<br>Administrator Accounts<br>Login Account Policy<br>Change Password<br>Login Reports                 | Business Partner Custom Login Change Login Remove Login Lock/Unlock Login Add Group Remove Group Cutation                                                                              | Craft Login  Select Login  Select Login  Select Login  Select Group                     |
| Server Access<br>Server Log Files                                                                                                    | Submit Help                                                                                                    |                                                                                         |

Select **Add a new access-profile group** and select **prof21** from the drop-down list to correspond to the user-profile created in **Section 6.1**. Click **Submit**. This completes the creation of the login group.

| Αναγα                                                                              | Avaya Aura <sup>®</sup> Communication Manager (CM)<br>System Management Interface (SMI)                                                                                                    |
|------------------------------------------------------------------------------------|----------------------------------------------------------------------------------------------------|
| Help Log Off                                                                       | Administration                                                                                                    |
| Administration / Server (Maintenance)                                              | This Server: interopcm                                                                                                    |
| Software Version  Server Configuration Server Role                                 | Administrator Accounts Add Group                                                                                                    |
| Network Configuration<br>Static Routes<br>Display Configuration                    | This page allows you to add a new access-profile or non-access-profile Linux group. An access-profile<br>group is used to control permissions within applications, such as the SAT and the web interface (Web<br>Access Mask). |
| Time Zone Configuration<br>NTP Configuration<br>Server Upgrades<br>Manage Updates  | <ul> <li>Select Action:</li> <li>Add a new access-profile group: prof21 </li> </ul>                                                                                                    |
| IPSI Version<br>Download IPSI Firmware<br>Download Status<br>Activate IPSI Upgrade | Add a new non-access-profile group:<br>Group Name:<br>Group Number:<br>(1000 to 60000)                                                                                                    |
| Activation Status Data Backup/Restore Backup Now Backup History Schedule Backup    | Submit Cancel Help                                                                                                    |

| KP; Reviewed: |
|---------------|
| SPOC 5/4/2018 |

#### 6.3. Configure Login User

Create a login account for ServicePilot to access the Communication Manager SAT. From the navigation panel on the left side, click **Administrator Accounts**. Select **Add Login** and **SAT Access Only** to create a new login account with SAT access privileges only. Click **Submit**.

| AVAYA                                                                                                    | Ava                                                         | aya Aura <sup>®</sup> Communication Manager (CM)<br>System Management Interface (SMI) |
|----------------------------------------------------------------------------------------------------|-------------------------------------------------------------|---------------------------------------------------------------------------------------|
| Help Log Off                                                                                                    | Administration                                              |                                                                                       |
| Administration / Server (Maintenan                                                                                                    | ce)                                                         | This Server: interopcm                                                                |
| Administration / Server (Maintenan<br>Server Configuration<br>Static Routes<br>Display Configuration<br>Time Zone Configuration<br>NTP Configuration<br>Server Upgrades<br>Manage Updates<br>IPSI Version<br>Download IPSI Firmware<br>Download IPSI Firmware<br>Download Status<br>Activate IPSI Upgrade<br>Activation Status<br>Data Backup/Restore<br>Backup Now<br>Backup History<br>Schedule Backup<br>Backup Logs<br>View/Restore Data<br>Restore History<br>Security |                                                             | ·                                                                                     |
| Firewall<br>Install Root Certificate<br>Trusted Certificates<br>Server/Application Certificates<br>Certificate Alarms                                                                                                    | Add Group     Remove Group     Select Group     Submit Help | •                                                                                     |

In the subsequent page enter the following:

- Login name
- Primary group
- Additional groups (profile)
- Sat Limit
- Enter password
- **Re-enter password** Re-enter the password
- Force password change on next login

Enter a password (used by ServicePilot in Section 11.3)

Enter an informative name (i.e., SPISM)

Select **prof21** from the drop-down list (the **login** 

Click on the **susers** radio button

Select **None** from the drop down list

group created in Section 5.2)

Click on the **No** radio button

Click **Submit** (not shown) to continue. This completes the configuration of the login.

| AVAYA                                                                                                    |                                                                         | Avaya Aura <sup>®</sup> Communication Manager (CM)<br>System Management Interface (SMI)           |
|----------------------------------------------------------------------------------------------------|-------------------------------------------------------------------------|---------------------------------------------------------------------------------------------------|
| Help Log Off                                                                                                    | Administration                                                          |                                                                                                   |
| Administration / Server (Maintenan                                                                                                    | ce)                                                                     | This Server: interopcm                                                                            |
| Server Computation<br>Server Role<br>Network Configuration<br>Static Routes<br>Display Configuration<br>Time Zone Configuration<br>NTP Configuration<br>Server Upgrades |                                                                         | a login that is intended to have access only to the Communication Manager System interface.       |
| Manage Updates<br>IPSI Firmware Upgrades<br>IPSI Version<br>Download IPSI Firmware                                                                                      | Primary group                                                           | © users                                                                                           |
| Download Status<br>Activate IPSI Upgrade<br>Activation Status<br>Data Backup/Restore<br>Backup Now                                                                      | Additional groups<br>(profile)                                          | prof21 Vou must assign a profile that has no web access if you want a login with SAT access only. |
| Backup History<br>Schedule Backup<br>Backup Logs<br>View/Restore Data<br>Restore History<br>Security                                                                    | Linux shell                                                             | /opt/ecs/bin/autosat<br>NOT disable the "go shell"<br>SAT command for this user.                  |
| Administrator Accounts<br>Login Account Policy<br>Change Password                                                                                                    | Home directory                                                          | /var/home/service                                                                                 |
| Login Reports<br>Server Access<br>Server Log Files                                                                                                    | Lock this account<br>E<br>SAT Limit                                     |                                                                                                   |
| Firewall<br>Install Root Certificate<br>Trusted Certificates<br>Server/Application Certificates                                                                         | Date after which account<br>is disabled-blank to<br>ignore (YYYY-MM-DD) |                                                                                                   |
| Certificate Alarms<br>Certificate Signing Request<br>SSH Keys<br>Web Access Mask                                                                                        | Enter password<br>Re-enter password                                     |                                                                                                   |
| Viscellaneous<br>File Synchronization<br>Download Files<br>CM Phone Message File                                                                                        | Force password change<br>on next login                                  | © No<br>♡ Yes                                                                                     |

### 6.4. Configure SNMP on Communication Manager

Note that the following needs to be configured per Communication Manager node. If a duplex system is to be configured, complete these steps on each side of the Communication Manager.

To configure SNMP on Communication Manager, navigate to Administration  $\rightarrow$  Server Administration (not shown) and select Agent Status. Click Stop Master Agent if the Master Agent status is UP to allow setup of the SNMP Agent.

| AVAYA                             |       |                             | Avaya Aura <sup>®</sup> Communication Manager (CM)<br>System Management Interface (SMI) |
|-----------------------------------|-------|-----------------------------|-----------------------------------------------------------------------------------------|
| Help Log Off                      |       | Administration              |                                                                                         |
| Administration / Server (Mainten  | ance) |                             | This Server: interopcm                                                                  |
| Alarms                            | •     | Agent Status                |                                                                                         |
| Current Alarms                    |       | 5                           |                                                                                         |
| SNMP                              |       |                             |                                                                                         |
| Agent Status                      |       |                             | page shows the current state of the Master Agent and all the Sub Agents. It also        |
| Access                            |       | allows for the ability to s | o Start or Stop the Master Agent.                                                       |
| Incoming Traps                    |       | All of the Sub Agents are   | are connected to the Master Agent.                                                      |
| FP Traps                          |       |                             |                                                                                         |
| FP Trap Test                      | E     | Master Agent status:        | UP                                                                                      |
| FP Filters                        | _     |                             |                                                                                         |
| Diagnostics                       | - 1   | Sub Agent Status            |                                                                                         |
| Restarts                          |       | Sub Agent Status            |                                                                                         |
| System Logs                       |       |                             |                                                                                         |
| Ping                              |       | FP Agent status:            | UP                                                                                      |
| Traceroute                        |       | CMSubAgent status:          | UP                                                                                      |
| Netstat                           | _     | CMSubAgent status.          | 0P                                                                                      |
| Server                            |       | Load Agent status:          | UP                                                                                      |
| Status Summary                    |       |                             |                                                                                         |
| Process Status<br>Shutdown Server |       |                             |                                                                                         |
|                                   |       | Stop Master Agent           | Help                                                                                    |
| Server Date/Time                  |       |                             |                                                                                         |
| Software Version                  |       |                             |                                                                                         |

To allow ServicePilot to use SNMP to collect configuration and status information from Communication Manager, Select Access in the left pane and enter the following in the SNMP Version 2c section.

- IP address
- Access
- Community Name

Enter the ServicePilot IP address 10.10.98.3 Select "read-only" from the list Enter a name, e.g., "public"

Click the **Submit** button at the bottom of the page.

| Αναγα                                                                                                    |    |                                                                                                    | Avaya Aura <sup>®</sup> Communication<br>System Managen | <b>Manager (CM)</b><br>nent Interface (SMI) |
|----------------------------------------------------------------------------------------------------|----|----------------------------------------------------------------------------------------------------|---------------------------------------------------------|---------------------------------------------|
| Help Log Off                                                                                                    |    | Administration                                                                                                    |                                                         |                                             |
| Administration / Server (Maintenance                                                                                                    | e) |                                                                                                    |                                                         | This Server: interopcm                      |
| Administration / Server (Maintenance<br>Alarms<br>Current Alarms<br>SNMP<br>Agent Status<br>Access<br>Incoming Traps<br>FP Trap Test<br>FP Trap Test<br>FP Filters<br>Diagnostics<br>Restarts<br>System Logs<br>Ping<br>Traceroute<br>Netstat<br>Server<br>Status Summary<br>Process Status |    | Access<br>The Access SMI page is used to com<br>Add SNMP Users / Communitie<br>SNMP Version 1<br>IP address:<br>Access:<br>Community Name:<br>SNMP Version 2c<br>IP address:<br>Access:<br>Community Name:<br>SNMP Version 3 | figure SNMP access to CM.                               | This Server: interopcm                      |
| Shutdown Server                                                                                                    |    | SNMP Version 3<br>Access:                                                                                                    | -                                                       |                                             |
| Server Date/Time<br>Software Version<br>Server Configuration                                                                                                    |    | User Name:<br>Authentication Protocol:                                                                                                    |                                                         | ]                                           |
| Server Role                                                                                                    |    | Authentication Password:                                                                                                    |                                                         | Minimum 8 characters.                       |
| Network Configuration<br>Static Routes                                                                                                    |    | (for authentication and privacy)<br>Privacy Protocol:                                                                                                    | ▼                                                       |                                             |
| Display Configuration<br>Time Zone Configuration<br>NTP Configuration<br>Server Upgrades                                                                                                    |    | Privacy Password:<br>(for privacy)                                                                                                    |                                                         | Minimum 8 characters.                       |
| Manage Updates                                                                                                    | Ŧ  | Submit Cancel Help                                                                                                    |                                                         |                                             |

Select **FP Traps** in navigation panel on the left side and click the **Add/Change** button (not shown). In the subsequent page enter the following in the **SNMP Version 2c**:

- **IP address** Enter the IP address of ServicePilot e.g., **10.10.98.3**
- Notification Select trap from the drop down list
- Community Name Enter public

Click the **Submit** button at the bottom of the page.

| AVAYA                                                                                                    |                                                                                                    | Avaya Aura <sup>®</sup> Commun<br><sub>System M</sub> | ication Manager (CM)<br>Management Interface (SMI) |
|----------------------------------------------------------------------------------------------------|----------------------------------------------------------------------------------------------------|-------------------------------------------------------|----------------------------------------------------|
| Help Log Off                                                                                                    | Administration                                                                                                    |                                                       |                                                    |
| Administration / Server (Maintenanc                                                                                            | e)                                                                                                    |                                                       | This Server: interopcm                             |
| Alarms<br>Current Alarms<br>SNMP<br>Agent Status<br>Access                                                                     | The FP Traps page allows specification     Add Trap Destination     SNMP Version 1                                       | on of the alarms to be sent as traps.                 | •                                                  |
| Incoming Traps<br>FP Traps<br>FP Trap Test<br>FP Filters                                                                       | IP address:     Notification:     Community Name:                                                                        | trap                                                  | Port: 162                                          |
| Diagnostics<br>Restarts<br>System Logs<br>Ping<br>Traceroute                                                                   | SNMP Version 2c<br>IP address:<br>Notification:<br>Community Name:                                                       | 10.10.98.3<br>trap ▼<br>public                        | Port: 162                                          |
| Netstat<br>Server<br>Status Summary<br>Process Status                                                                          | SNMP Version 3<br>IP address:<br>Notification:                                                                           | <b></b>                                               | Port: 162                                          |
| Shutdown Server<br>Server Date/Time<br>Software Version<br>Server Configuration                                                | User Name:<br>Authentication Protocol:<br>Authentication Password:                                                       | ▼                                                     | Minimum 8                                          |
| Server Role<br>Network Configuration<br>Static Routes<br>Display Configuration<br>Time Zone Configuration<br>NTP Configuration | characters. (for authentication and<br>Privacy Protocol:<br>Privacy Password:<br>characters. (for privacy)<br>Engine ID: | privacy)                                              | Minimum 8                                          |
| Server Upgrades<br>Manage Updates                                                                                              | Submit Cancel Help                                                                                                    | Inc. All Rights Reserved.                             | Ŧ                                                  |

To start the SNMP agent, select **Agent Status** in navigation panel on the left side. If the **Master Agent status** is **Down**, then click the **Start Master Agent** button. If the **Master Agent status** is **Up**, then the agent must be stopped and restarted.

| Help Log Off                         | Administration                  |                                                                     |                                |
|--------------------------------------|---------------------------------|---------------------------------------------------------------------|--------------------------------|
| Administration / Server (Maintenance | :)                              |                                                                     | This Server: interopcm         |
| Alarms                               | Agent Status                    |                                                                     |                                |
| Current Alarms                       | 5                               |                                                                     |                                |
| SNMP                                 |                                 |                                                                     |                                |
| Agent Status                         |                                 | ows the current state of the Master Agent and all the Sub Agents. I | It also allows for the ability |
| Access                               | to Start or Stop the Master Age | ent.                                                                |                                |
| Incoming Traps                       | Sub Agents are NOT connected    | to the Master Agent.                                                |                                |
| FP Traps                             |                                 |                                                                     |                                |
| FP Trap Test                         | Master Agent status: DC         | OWN                                                                 |                                |
| FP Filters                           |                                 |                                                                     |                                |
| Diagnostics                          | Sub Agent Status                |                                                                     |                                |
| Restarts                             | Sto Agent Status                |                                                                     |                                |
| System Logs                          |                                 |                                                                     |                                |
| Ping                                 | FP Agent status: UP             |                                                                     |                                |
| Traceroute                           | CMSubAgent status: UF           |                                                                     |                                |
| Netstat                              | CMSubAgent status: OF           |                                                                     |                                |
| Server                               | Load Agent status: UF           |                                                                     |                                |
| Status Summary                       | _                               |                                                                     |                                |
| Process Status                       |                                 |                                                                     |                                |
| Shutdown Server                      | Start Master Agent He           | elp                                                                 |                                |
| Server Date/Time                     |                                 |                                                                     |                                |

KP; Reviewed: SPOC 5/4/2018 Solution & Interoperability Test Lab Application Notes ©2018 Avaya Inc. All Rights Reserved. 15 of 51 SPilot-CMSM71

#### 6.5. Configure RTCP Monitoring

To allow ServicePilot to monitor the quality of IP calls, configure Communication Manager to send RTCP reporting to the IP address of the ServicePilot server. This is done through the SAT interface. Use the **change system-parameters ip-options** command and enter the following:

Server IPV4 Address

Enter the IP address of the ServicePilot server 10.10.98.3 Enter 5 Enter 5005

RTCP Report Period (secs)
IPV4 Server Port

change system-parameters ip-options 1 of 4 Page **IP-OPTIONS SYSTEM PARAMETERS** IP MEDIA PACKET PERFORMANCE THRESHOLDS Roundtrip Propagation Delay (ms) High: 800 Packet Loss (%) High: 40 Low: 400 Low: 15 Ping Test Interval (sec): 20 Number of Pings Per Measurement Interval: 10 Enable Voice/Network Stats? n RTCP MONITOR SERVER Server IPV4 Address: 10.10.98.3 RTCP Report Period(secs): 5 IPV4 Server Port: 5005 Server IPV6 Address: IPV6 Server Port: 5005 AUTOMATIC TRACE ROUTE ON Link Failure? y H.323 IP ENDPOINT Link Loss Delay Timer (min): 5 Recover Before LIDE H.248 MEDIA GATEWAY Primary Search Time (sec): 75 Recover Before LLDT Expiry? y Periodic Registration Timer (min): 20 Short/Prefixed Registration Allowed? n

Enter the change ip-network-region n command, where n is IP network region number to be monitored. On Page 2, set RTCP Reporting to Monitor Server Enabled to y and Use Default Server Parameters to y.

**Note:** Only one RTCP MONITOR SERVER can be configured per IP network region. Repeat this step for all IP network regions that are required to be monitored.

```
      change ip-network-region 1
      Page 2 of 20

      IP NETWORK REGION

      RTCP Reporting to Monitor Server Enabled? y

      RTCP MONITOR SERVER PARAMETERS

      Use Default Server Parameters? y

      ALTERNATIVE NETWORK ADDRESS TYPES
```

| KP; Reviewed: | Solution & Interoperability Test Lab Application Notes |
|---------------|--------------------------------------------------------|
| SPOC 5/4/2018 | ©2018 Avaya Inc. All Rights Reserved.                  |

16 of 51 SPilot-CMSM71

### 6.6. Configure CDR Monitoring

Use the **change node-names ip** command to add a new node name for the ISM server. In this configuration, the name **SPISM** is added with the IP address specified as **10.10.98.3**.

| change node-names | ip          |         |       | Page | 1 of | 2 |
|-------------------|-------------|---------|-------|------|------|---|
|                   |             | IP NODE | NAMES |      |      |   |
| Name              | IP Address  |         |       |      |      |   |
| AMS1              | 10.33.1.30  |         |       |      |      |   |
| CMS18             | 10.33.1.20  |         |       |      |      |   |
| SPISM             | 10.10.98.3  |         |       |      |      |   |
| RDTT              | 10.10.98.86 |         |       |      |      |   |

A CDR link needs to be defined between Communication Manager and the ISM Server. Use the **change ip-services** command to configure the following:

| ٠ | Service Type       | Enter CDR2         |
|---|--------------------|--------------------|
| • | Local Node         | Enter procr        |
| • | <b>Remote Node</b> | Enter SPISM        |
| • | <b>Remote Port</b> | Enter <b>50000</b> |

**Note**: The ServicePilot is not a billing system they utilize the call detail recording to monitor calls in and out from Communication Manager therefore the CDR link should be configured as secondary link.

| change ip-s | services |       |    |         |     |        | Page   | 1 of | 4 |
|-------------|----------|-------|----|---------|-----|--------|--------|------|---|
|             |          |       | IP | SERVICE | ES  |        |        |      |   |
| Service     | Enabled  | Local |    | Local   |     | Remote | Remote |      |   |
| Туре        |          | Node  |    | Port    |     | Node   | Port   |      |   |
| AESVCS      | y p      | procr |    | 8765    |     |        |        |      |   |
| CDR1        | P        | procr |    | 0       | RDT | Г      | 9000   |      |   |
| CDR2        | F        | rocr  |    | 0       | SPI | SM     | 50000  |      |   |

Navigate to **Page 3** and set the **Reliable Protocol** field to **n**. This will disable Reliable Session Protocol (RSP) for CDR transmission. In this case, the CDR link will use TCP without RSP.

| change ip-se    | ervices              |                 |                                                   |               | Page 3 of             | 4 |
|-----------------|----------------------|-----------------|---------------------------------------------------|---------------|-----------------------|---|
| Service<br>Type | Reliable<br>Protocol |                 | N LAYER TIMERS<br>Session Connect<br>Message Cntr | SPDU<br>Cntr  | Connectivity<br>Timer |   |
| CDR1<br>CDR2    | У<br><b>л</b>        | 30<br><b>30</b> | 3<br><b>3</b>                                     | 3<br><b>3</b> | 60<br><b>60</b>       |   |

Use the **change system-parameters cdr** command to set the parameters for the type of calls to track and the format of the CDR data. The following settings were used during the compliance testing.

- **CDR Date Format** Select **month/day** (day/month Date Format is also supported)
- Primary Output Format
   Select un
  - **Primary Output Endpoint** applications)

supported) Select **unformatted** Select **CDR2** (CDR1 is usually used for billing

The remaining parameters define the type of calls that will be recorded and what data will be included in the record. The test configuration used some of the more common fields described below.

| • Intra-switch CDR          | Select <b>y</b> (Allows call records for internal calls involving specific stations. Those stations must be specified in the INTRA-SWITCH-CDR form) |
|-----------------------------|----------------------------------------------------------------------------------------------------|
| Record Outgoing Calls Only? | Select <b>n</b> (Allows incoming trunk calls to appear in the CDR records along with the outgoing trunk calls)                                      |
| • Outg Trk Call Splitting?  | Select <b>y</b> (Allows a separate call record for any portion of an outgoing call that is transferred or conferenced)                              |
| • Inc Trk Call Splitting?   | Select <b>y</b> (Allows a separate call record for any portion of an incoming call that is transferred or conferenced)                              |

1 of 1 change system-parameters cdr Page CDR SYSTEM PARAMETERS Node Number (Local PBX ID): CDR Date Format: month/day Primary Output Format: unformatted Primary Output Endpoint: CDR1 Secondary Output Format: unformatted Secondary Output Endpoint: CDR2 Use ISDN Layouts? n Use Enhanced Formats? n Use Legacy CDR Formats? n Use Legacy CDR Formats? n Use Legacy CDR Formats? n Use Legacy CDR Formats? n Condition Code 'T' For Redirected Calls? n Remove # From Called Number? n Modified Circuit ID Display? n Intra-switch CDR? y Record Outgoing Calls Only? nOutg Trk Call Splitting? ySuppress CDR for Ineffective Call Attempts? y<br/>Disconnect Information in Place of FRL? yOutg Attd Call Record? y<br/>Interworking Feat-flag? n Force Entry of Acct Code for Calls Marked on Toll Analysis Form? n Calls to Hunt Group - Record: member-ext Record Called Vector Directory Number Instead of Group or Member? y Record Agent ID on Incoming? n Record Agent ID on Outgoing? y Inc Trk Call Splitting? yInc Attd Call Record? nRecord Non-Call-Assoc TSC? nCall Record Handling Option: warningRecord Call-Assoc TSC? nDigits to Record for Outgoing Calls: dialed Inc Attd Call Record? n Privacy - Digits to Hide: 0 CDR Account Code Length: 5 Remove '+' from SIP Numbers? y

KP; Reviewed: SPOC 5/4/2018

If the **Intra-switch CDR** field is set to **y** on **Page 1** of the SYSTEM-PARAMETERS CDR form, then use the **change intra-switch-cdr** command to define the extensions that will be subjected to call detail recording. In the **Assigned Members** field, enter the specific extensions whose usage will be tracked with CDR records.

| change int | tra-switc | ch-cdr      |          |         |              |        |         | Pa      | ge   | 1 c  | f   | 3  |
|------------|-----------|-------------|----------|---------|--------------|--------|---------|---------|------|------|-----|----|
|            |           | -           | INTRA-SV | WITCH C | CDR          |        |         |         |      |      |     |    |
|            |           |             |          |         |              |        |         |         |      |      |     |    |
|            |           |             |          | -       | Members      |        | 7 of    |         |      | inis | ter | ed |
| Extensi    | lon       | Extens      | sion     |         | Extensi      | on     |         | Extens  | ion  |      |     |    |
| 3300       |           |             |          |         |              |        |         |         |      |      |     |    |
| 3301       |           |             |          |         |              |        |         |         |      |      |     |    |
| 3302       |           |             |          |         |              |        |         |         |      |      |     |    |
| 3303       |           |             |          |         |              |        |         |         |      |      |     |    |
| 3304       |           |             |          |         |              |        |         |         |      |      |     |    |
| 3306       |           |             |          |         |              |        |         |         |      |      |     |    |
| 3309       |           |             |          |         |              |        |         |         |      |      |     |    |
| 3314       |           |             |          |         |              |        |         |         |      |      |     |    |
| 3315       |           |             |          |         |              |        |         |         |      |      |     |    |
| 3400       |           |             |          |         |              |        |         |         |      |      |     |    |
| 3401       |           |             |          |         |              |        |         |         |      |      |     |    |
| 3402       |           |             |          |         |              |        |         |         |      |      |     |    |
| 3403       |           |             |          |         |              |        |         |         |      |      |     |    |
| 3404       |           |             |          |         |              |        |         |         |      |      |     |    |
| 3406       |           |             |          |         |              |        |         |         |      |      |     |    |
| Use 'list  | intra-sv  | vitch-cdr'  | to see   | all me  | embers,      | 'add : | intra-  | switch- | cdr' | to   | add |    |
| new member | rs and 'c | change inti | ra-swite | ch-cdr  | <ext>'</ext> | to cha | ange/re | emove o | ther | mem  | ber | s  |

# 7. Configure SNMP for Media Gateway

This section provides the procedures for configuring SNMP on the Avaya G450 Media Gateway and Avaya Media Server. The procedures include the following areas. Repeat these procedures for any Media Gateway and Media Server in the network.

- Administer community string
- Administer SNMP traps
- Show SNMP

#### 7.1. Configure SNMP for Media Gateway G450

Using SSH use the **snmp-server community** command shown below to set the desired community strings for read-only and read-write access, where *public* and *private* can be any desired community string.

```
G450-002(super)#
G450-002(super)# snmp-server community read-only public read-write public
Done!
```

Use the **snmp-server host** command shown below to enable SNMP traps to ServicePilot ISM, where **10.10.98.3** is the IP address of the ServicePilot server, and **public** is the read-only community string.

```
G450-002(super)# snmp-server host 10.10.98.3 traps v2c public
Done!
G450-002(super)#
```

The **show snmp** command can be used to display the list of SNMP receivers as shown below.

```
G450-002(super) # show snmp
Authentication trap disabled
Community-Access Community-String
               * * * * *
read-only
read-write
               *****
SNMPv3 Notifications Status
_____
Traps: Enabled
Informs: Enabled Retries: 3 Timeout: 3 seconds
                                 Model Notification
SNMP-Rec-Address
Trap/InformUDP port
                                         Level
User name
v1 all trap
10.33.1.6
162 - Dynamic Trap Manager
                                  noauth
ReadCommN
                                                 trap
10.10.98.3
                                  v2c all
162
                                  noauth
WriteCommN
G450-002(super)#
```

### 7.2. Configure SNMP for Media Server

Using a web browser, access Element Manager of Media Server https://<ip-addr of media server>:8443/em. Login Element Manager by using proper credentials and click on Sign In button to login.

| Αναγα                                                                                                    |                       |      |         |  |
|----------------------------------------------------------------------------------------------------|-----------------------|------|---------|--|
| Sign in to manage Avaya Aura® Media Server.<br>This system is restricted solely to authorized users for legitimate business<br>purposes only. The actual or attempted unauthorized access, use, or<br>modification of this system is strictly prohibited. Unauthorized users are<br>subject to company disciplinary procedures and/or criminal and civil<br>penalties under state, federal, or other applicable domestic and foreign<br>laws. The use of this system may be monitored and recorded for<br>administrative and security reasons. Anyone accessing this system | User ID:<br>Password: | cust | Sign In |  |

To configure SNMP for Media Server, navigate to Home  $\rightarrow$  System Configuration  $\rightarrow$ **Network Settings**  $\rightarrow$  **SNMP**. Select **User** (not shown) to add a new SNMP user. Provide the following values for the new user.

- Security name:
- Version:
- Access rights:

Select v3 from the drop down list Select **read-only** from the drop down list

Enter a username e.g., "mediaserver"

- Authenticate Mode: Select MD5
- Authentication Password and Confirm Password: Enter a password for the Authentication mode
- Select **DES** from the list • Privacy Mode:
- **Privacy Password** and **Confirm Password**: Enter a password for the privacy mode

On completion, select Save button.

| Avaya Aura® N                                                               | ledia Server                                                                                                    | Help   Sign Out cust                                                                                                    |
|-----------------------------------------------------------------------------|----------------------------------------------------------------------------------------------------|----------------------------------------------------------------------------------------------------|
| Managing: ams1.bvwdev.com, 10.33.1.30<br>Home » System Configuration » Netw | vork Settings » <u>SNMP</u> » Use                                                                                                    | ers » Add User                                                                                                    |
|                                                                             |                                                                                                    |                                                                                                    |
|                                                                             |                                                                                                    |                                                                                                    |
| Add User                                                                    |                                                                                                    |                                                                                                    |
|                                                                             |                                                                                                    | _                                                                                                    |
| Security name:                                                              | mediaserver                                                                                                    |                                                                                                    |
| Description:                                                                |                                                                                                    | 1                                                                                                    |
| Description.                                                                |                                                                                                    |                                                                                                    |
| Version:                                                                    | v3 🔻                                                                                                    |                                                                                                    |
| Access rights:                                                              | read-only 🔻                                                                                                    |                                                                                                    |
| -                                                                           |                                                                                                    |                                                                                                    |
| Authentication Mode:                                                        | MD2 Y                                                                                                    | _                                                                                                    |
| Authentication Password:                                                    | •••••                                                                                                    | (8 - 128 characters)                                                                                                    |
| Confirm password                                                            |                                                                                                    | 1                                                                                                    |
| Commin password.                                                            |                                                                                                    |                                                                                                    |
| Privacy Mode:                                                               | DES 🔻                                                                                                    |                                                                                                    |
| Privacy Password:                                                           |                                                                                                    | (8 - 128 characters)                                                                                                    |
|                                                                             |                                                                                                    | , - · · · · · · · · · · · · · · · ·                                                                                                    |
| Confirm password:                                                           | •••••                                                                                                    |                                                                                                    |
|                                                                             |                                                                                                    |                                                                                                    |
|                                                                             | ĺ                                                                                                    | Save Cancel                                                                                                    |
|                                                                             | ,                                                                                                    |                                                                                                    |
|                                                                             |                                                                                                    |                                                                                                    |
|                                                                             | Managing: ams1.bvwdev.com, 10.33.1.30<br><u>Home</u> » <u>System Configuration</u> » <u>Netw</u><br>Add User<br>Security name:<br>Description:<br>Version:<br>Access rights:<br>Authentication Mode:<br>Authentication Password:<br>Confirm password: | Home » System Configuration » Network Settings » SNMP » Use         Add User         Security name:       mediaserver         Description: |

KP; Reviewed: SPOC 5/4/2018

Select Agent Settings to administer SNMP agent settings.

In the **General Settings** section:

- Agent Enabled:
- Port Number:
- System Location:
- System Contact:
- System Name:

Check on the checkbox to enable Enter port **161** Enter location e.g., "Belleville DevConnect" Enter a contact name Enter a name of the system

In the **Version 3** section, select **Enabled** checkbox and select "mediaserver" user from the drop down list as configured above.

On completion, select **Save** button.

| avaya                                                                                                    | Avaya Aura® Media Server Help   Sign Out cust                                                                          |
|----------------------------------------------------------------------------------------------------|----------------------------------------------------------------------------------------------------|
| + System Status                                                                                                    | Managing: ams1.bvwdev.com, 10.33.1.30           Home » System Configuration » Network Settings » SNMP » Agent Settings |
| <ul> <li>Applications</li> <li>Cluster Configuration</li> <li>System Configuration</li> <li>Server Profile</li> <li>Network Settings</li> </ul> | Agent Settings<br>This task allows administrators to view and modify the SNMP agent settings.                          |
| General Settings                                                                                                    | General Settings   Version 3   Version 1/2c                                                                            |
| IP Interface Assignment<br>Name Resolution<br>— SNMP                                                                                            | Agent Enabled: 🗹 😂 😃 🖍                                                                                                 |
| Users<br>Agent Settings<br>Destinations                                                                                                    | System Location: Belleville DevConnect 🔄 😃 (maximum: 255                                                               |
| + Advanced Settings<br>+ Signaling Protocols<br>+ Media Processing                                                                              | characters) System Contact: Khanh Pham System Contact:                                                                 |
| <ul> <li>Application Interpreters</li> <li>Monitoring Settings</li> <li>Session Detail Records</li> </ul>                                       | System Name: AMS1 System Name: Characters)                                                                             |
| + Content Store<br>Logging Settings                                                                                                    | ☆ Version 3                                                                                                    |
| + Debug Tracing<br>Engineering Parameters<br>Element Manager Settings     + Licensing                                                           | Enabled: 🗹 📚 😃<br>User: mediaserver 💽 📚 😃                                                                              |
| + Tools<br>+ Security<br>+ Account Management                                                                                                   | Save Cancel Restore Defaults                                                                                           |

The Traps destination needs to be configured to send the traps to the ServicePilot server. Select **Destinations**, the Traps Destinations page is displayed in the right hand select **Add** button (not shown) and enter the IP address of ServicePilot **10.10.98.3** in the **Destination address** and port **162** in the **Destination port**.

On completion, select **Save** button.

| Ανάγα                                                                                                    | Help   Sign Out cust |                                                                                                    |                                     |        |
|----------------------------------------------------------------------------------------------------|----------------------|----------------------------------------------------------------------------------------------------|-------------------------------------|--------|
| + System Status                                                                                                    |                      | Managing: ams1.bvwdev.com, 10.33.1.30<br>Home » System Configuration » Network Settings » SNMP » [ | Destinations » Add Trap Destination | θ      |
| + Applications<br>+ Cluster Configuration<br>- System Configuration                                                 |                      | Add Trap Destination                                                                               |                                     |        |
| <ul> <li>Server Profile</li> <li>Network Settings</li> <li>General Settings</li> <li>IP Interface Assign</li> </ul> |                      | Destination address: 10.10.98.3<br>Destination port: 162                                           |                                     |        |
| Name Resolution<br>— SNMP<br>Users<br>Agent Settings<br>Destinations                                                | E                    |                                                                                                    | Save                                | Cancel |

# 8. Configure Avaya Aura® System Manager

ServicePilot monitors and collects data from System Manager and Session Manager, a number of configurations are required and can be summarized as follows:

Configuration changes are required on these devices to allow monitoring. Using a web browser, access https://<ip-addr of System Manager>/SMGR. In the Log On screen, enter appropriate User ID and Password and click the Log On button.

| *                                                                         |
|---------------------------------------------------------------------------|
| User ID: admin                                                            |
| Password:                                                                 |
| Log On Cancel                                                             |
| Change Password                                                           |
| Supported Browsers: Internet Explorer 11.x or Firefox 48.0, 49.0 and 50.0 |
|                                                                           |

On the subsequent page, select **Inventory** in the **Services** section.

| AVAVA                                |                           | Last Logged on at April 5, 2018 10:00<br>AM |
|--------------------------------------|---------------------------|---------------------------------------------|
| Aura <sup>©</sup> System Manager 7.1 |                           | Go Cog off                                  |
| a Users                              | se Elements               | Ô₀ Services                                 |
| Administrators                       | Avaya Breeze™             | Backup and Restore                          |
| Directory Synchronization            | Communication Manager     | Bulk Import and Export                      |
| Groups & Roles                       | Communication Server 1000 | Configurations                              |
| User Management                      | Conferencing              | Events                                      |
| User Provisioning Rule               | Device Services           | Geographic Redundancy                       |
|                                      | Equinox Conference        | Inventory                                   |
|                                      | IP Office                 | Licenses                                    |
|                                      | Media Server              | Replication                                 |
|                                      | Meeting Exchange          | Reports                                     |
|                                      | Messaging                 | Scheduler                                   |
|                                      | Presence                  | Security                                    |
|                                      | Routing                   | Shutdown                                    |
|                                      | Session Manager           | Solution Deployment Manager                 |
|                                      | Web Gateway               | Templates                                   |
|                                      | Work Assignment           | Tenant Management                           |

Select Manage Serviceability Agents  $\rightarrow$  SNMPv3 User Profiles in the navigation panel on the left and click the New button to add a new user profile.

On the subsequent page enter the following details for the User Profile:

- User Name Enter a username e.g., public
- Authentication Protocol Select MD5 from the drop down list
- Authentication Password Enter an appropriate password and confirm
- Privacy Protocol
  - Enter **DES** Enter an appropriate password and confirm
- Privacy Password Enter an appropriate password and constrained on the drop down list

Click **Commit** to submit.

Note: The user profile will be defined in the ServicePilot configuration Section 11.5.

| AVAYA                                 |                                          | Last Logged on at April 5, 2018 10:        | 00<br>AM |
|---------------------------------------|------------------------------------------|--------------------------------------------|----------|
| Aura <sup>®</sup> System Manager 7. I |                                          | Go Cog off                                 |          |
| Home Inventory ×                      |                                          |                                            |          |
| Tinventory                            | Home / Services / Inventory / Manage Ser | rviceability Agents / SNMPv3 User Profiles | 0        |
| Manage Elements                       | ··· ·· <b>··</b>                         |                                            |          |
| Create Profiles and                   | New User Profile                         | Commit Back                                |          |
| Discover SRS/SCS                      |                                          |                                            |          |
| Element Type Access                   | User Details                             |                                            |          |
| Subnet Configuration                  | * User Name:                             | public                                     |          |
| ▼ Manage                              | * Authentication Protocol:               | MD5 💌                                      |          |
| Serviceability Agents                 | * Authentication Password:               |                                            |          |
| SNMPv3 User                           |                                          |                                            |          |
| Profiles                              | * Confirm Authentication Password:       |                                            |          |
| SNMP Target                           | * Privacy Protocol:                      | DES 🔻                                      |          |
| Profiles                              | * Privacy Password:                      | •••••                                      |          |
| Notification Filter                   | * Confirm Privacy Password:              | •••••                                      |          |
| Profile                               | * Privileges:                            | Read                                       |          |
| Serviceability                        | Privileges.                              |                                            |          |
| Agents                                |                                          |                                            |          |
| Synchronization                       | *Required                                | Commit Back                                |          |

Select Manage Serviceability Agents  $\rightarrow$  SNMPv3 Target Profiles in the navigation panel on the left and click the New button (not shown) to add a new target profile.

On the subsequent page enter the following details for the User Profile:

- Name Enter a name e.g., servicepilot
- **Description** This field is optional
- **IP Address** Enter the IP address of ServicePilot server
- Port Enter the port 162
- Notification Type Select Trap from the drop down list
- Protocol

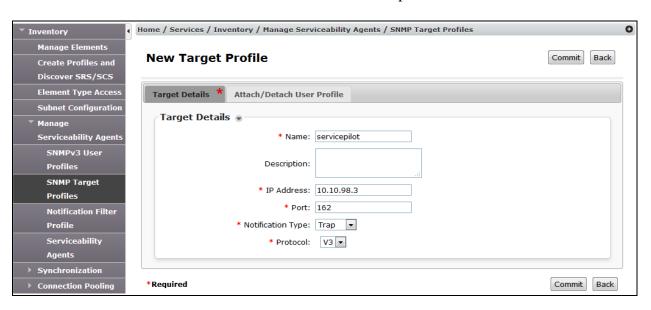

Select V3 from the drop down list

Navigate to Manage Serviceability Agents  $\rightarrow$  Serviceability Agents in the panel on the left. Check that the System Manager Agent Status is active. Select System Manager (SMGRV70.bvwdev.com.) and click Manage Profiles.

| Inventory             | nome  | , services , inventor , , |                      | ents / Serviceability Agents |                       |          |
|-----------------------|-------|---------------------------|----------------------|------------------------------|-----------------------|----------|
| Manage Elements       |       |                           |                      |                              |                       | Help     |
| Create Profiles and   | Se    | rviceability Agen         | ts                   |                              |                       |          |
| Discover SRS/SCS      |       |                           |                      |                              |                       |          |
| Element Type Access   | Age   | nt List                   |                      |                              |                       |          |
| Subnet Configuration  | A     | ctivate Manage Profile    | s Generate Test Alar | m Repair Serviceability Age  | nt                    |          |
| Manage                |       |                           |                      |                              | -11                   |          |
| Serviceability Agents | 7 Ite | ms 💸 Show All 💌           |                      |                              | Filter                | : Enable |
| SNMPv3 User           |       | Hostname                  | IP Address           | System Name                  | System OID            | Status   |
| Profiles              |       | SmgrV70.bvwdev.com        | 10.33.1.10           | Avaya-Aura-System-Manager    | 1.3.6.1.4.1.6889.1.35 | active   |
| SNMP Target           |       | interopASM.bvwdev.com     | 10.33.1.11           | interopASM.bvwdev.com        |                       | active   |
| Profiles              |       | breeze                    | 10.33.1.15           | breeze                       |                       | active   |
|                       |       | interopASM1.bvwdev.com    | 10.33.1.21           | interopASM1.bvwdev.com       |                       | active   |
| Notification Filter   |       | branch-asm.bvwdev.com     | 10.33.1.31           | branch-asm.bvwdev.com        |                       | active   |
| Profile               |       | breeze1                   | 10.33.1.35           | breeze1                      |                       | active   |
| Serviceability        |       | breeze2                   | 10.33.1.45           | breeze2                      |                       | active   |

KP; Reviewed: SPOC 5/4/2018 Solution & Interoperability Test Lab Application Notes ©2018 Avaya Inc. All Rights Reserved. 26 of 51 SPilot-CMSM71 On the subsequent page, select **SNMP Target Profiles**. Click down arrow beside **Assignable Profiles** section if not expanded. Click **Assign** to assign it to System Manager. The target profile is moved to the **Removable Profiles** section as below. The target profile has been assigned to System Manager. Click **Commit** to submit the changes.

| ▼ Inventory                                                | Home / Se | Home / Services / Inventory / Manage Serviceability Agents / Serviceability Agents |                           |              |      |            |         |                 |  |  |  |  |  |
|------------------------------------------------------------|-----------|------------------------------------------------------------------------------------|---------------------------|--------------|------|------------|---------|-----------------|--|--|--|--|--|
| Manage Elements<br>Create Profiles and<br>Discover SRS/SCS | Mana      | Manage Profile Commit Back                                                         |                           |              |      |            |         |                 |  |  |  |  |  |
| Element Type Access                                        | Select    | Selected Agents SNMP Target Profiles SNMPv3 User Profiles                          |                           |              |      |            |         |                 |  |  |  |  |  |
| Subnet Configuration<br>Manage<br>Serviceability Agents    | Assi      | s <b>ignable P</b>                                                                 | rofiles 💿                 |              |      |            |         |                 |  |  |  |  |  |
| SNMPv3 User<br>Profiles                                    |           | 0 Items : 📚                                                                        |                           |              |      |            |         |                 |  |  |  |  |  |
| SNMP Target<br>Profiles                                    |           | Name<br>No records                                                                 | Domain Type<br>to display | IP Address   |      | Port       | SNMP Ve | ersion          |  |  |  |  |  |
| Notification Filter<br>Profile<br>Serviceability           | Ren       | novable F<br>Nove Assign/I<br>Filter Pr                                            | Remove                    |              |      |            |         |                 |  |  |  |  |  |
| Agents                                                     | 2 It      | ems 🛛 🍣                                                                            |                           |              |      |            |         |                 |  |  |  |  |  |
| Synchronization                                            |           | Name                                                                               | Domain Type               | IP Address   | Port | SNMP Versi | on      | Filter Profiles |  |  |  |  |  |
| Connection Pooling                                         |           | servicepilo                                                                        | ut UDP                    | 10.10.98.3   | 162  | V3         |         |                 |  |  |  |  |  |
|                                                            |           | test                                                                               | UDP                       | 172.16.99.13 | 162  | V3         |         |                 |  |  |  |  |  |
|                                                            | Sele      | ect : All, None                                                                    | 2                         |              |      |            |         |                 |  |  |  |  |  |

Repeat the same step above for **SNMPv3 User Profiles**. The user profile **public** is assigned to System Manager. Click **Commit** button to save the change.

| ▼ Inventory           | Home / Ser | vices / Inve                                              | entory / Manage | Serviceabilit  | y Agents / Service | ability Agents   |        | C     |  |  |  |  |  |
|-----------------------|------------|-----------------------------------------------------------|-----------------|----------------|--------------------|------------------|--------|-------|--|--|--|--|--|
| Manage Elements       | ,<br>      |                                                           |                 |                |                    |                  |        |       |  |  |  |  |  |
| Create Profiles and   | Manag      | Manage Profile Commit B                                   |                 |                |                    |                  |        |       |  |  |  |  |  |
| Discover SRS/SCS      |            |                                                           |                 |                |                    |                  |        |       |  |  |  |  |  |
| Element Type Access   | Selecte    | Selected Agents SNMP Target Profiles SNMPv3 User Profiles |                 |                |                    |                  |        |       |  |  |  |  |  |
| Subnet Configuration  |            |                                                           |                 |                |                    |                  |        |       |  |  |  |  |  |
| ▼ Manage              | ASSIG      | Assignable Profiles 💿                                     |                 |                |                    |                  |        |       |  |  |  |  |  |
| Serviceability Agents | Assign     | n                                                         |                 |                |                    |                  |        |       |  |  |  |  |  |
| SNMPv3 User           | 0 Iter     | ms I 🍣                                                    |                 |                |                    |                  |        |       |  |  |  |  |  |
| Profiles              |            |                                                           |                 |                |                    |                  |        |       |  |  |  |  |  |
| SNMP Target           |            | Jser Name                                                 |                 | cation Protoco |                    | Privacy Protocol | Privil | eges  |  |  |  |  |  |
| Profiles              |            | No records to                                             | display         |                |                    |                  |        |       |  |  |  |  |  |
| Notification Filter   | Rem        | ovable Pr                                                 | ofiles 💿        |                |                    |                  |        |       |  |  |  |  |  |
| Profile               | Remov      |                                                           |                 |                |                    |                  |        |       |  |  |  |  |  |
| Serviceability        |            |                                                           |                 |                |                    |                  |        |       |  |  |  |  |  |
| Agents                | 1 Iten     | m 🛛 🍣                                                     |                 |                |                    |                  |        |       |  |  |  |  |  |
| Synchronization       |            | User Name                                                 | Authent         | ication Proto  | ol                 | Privacy Protocol | Privil | leges |  |  |  |  |  |
| Connection Pooling    |            | public                                                    | MD5             |                |                    | DES              | R      |       |  |  |  |  |  |
|                       | Select     | t : All, None                                             |                 |                |                    |                  |        |       |  |  |  |  |  |
|                       |            |                                                           |                 |                |                    |                  |        |       |  |  |  |  |  |

KP; Reviewed: SPOC 5/4/2018

# 9. Configure Avaya Aura® Session Manager

ServicePilot monitors and collects data from Session Manager; a number of configurations are required and can be summarized as follows:

- Configure SNMP for Session Manager
- Configure RTCP
- Configure CDR

#### 9.1. Configure SNMP for Session Manager

Use the same **SNMPv3 User Profiles** and **SNMPv3 Target Profiles** in **Section 8** above to configure SNMP for Session Manger. Navigate to Manage Serviceability Agents → **Serviceability Agents** in the panel on the left. Check that the System Manager Agent Status is active. Select Session Manager (interopASM.bvwdev.com) and click Manage Profiles.

| ▼ Inventory 4         | Home  | / Services / Inventory / N | 1anage Serviceabil | ity Agents / Serviceability Agent | s                     |        |
|-----------------------|-------|----------------------------|--------------------|-----------------------------------|-----------------------|--------|
| Manage Elements       |       |                            |                    |                                   |                       | Help ? |
| Create Profiles and   | Se    | rviceability Age           | nts                |                                   |                       |        |
| Discover SRS/SCS      |       |                            |                    |                                   |                       |        |
| Element Type Access   | Age   | nt List                    |                    |                                   |                       |        |
| Subnet Configuration  |       | ctivate Manage Profile     | es Generate Te     | est Alarm Repair Serviceabilit    | v Agent               |        |
| ▼ Manage              |       |                            |                    |                                   |                       |        |
| Serviceability Agents | 7 Ite | ms 💝 Show All 💌            |                    |                                   | Filter:               | Enable |
| SNMPv3 User           |       | Hostname                   | IP Address         | System Name                       | System OID            | Status |
| Profiles              |       | SmgrV70.bvwdev.com         | 10.33.1.10         | Avaya-Aura-System-Manager         | 1.3.6.1.4.1.6889.1.35 | active |
| SNMP Target           |       | interopASM.bvwdev.com      | 10.33.1.11         | interopASM.bvwdev.com             |                       | active |
| Profiles              |       | breeze                     | 10.33.1.15         | breeze                            |                       | active |
| Notification Filter   |       | interopASM1.bvwdev.com     | 10.33.1.21         | interopASM1.bvwdev.com            |                       | active |
|                       |       | branch-asm.bvwdev.com      | 10.33.1.31         | branch-asm.bvwdev.com             |                       | active |
| Profile               |       | breeze1                    | 10.33.1.35         | breeze1                           |                       | active |
| Serviceability        |       | breeze2                    | 10.33.1.45         | breeze2                           |                       | active |
| Agents                | Selec | t : All, None              |                    |                                   |                       |        |

On the subsequent page select **SNMP Target Profiles**. Click down arrow beside **Assignable Profiles** section if not expanded. Click **Assign** to assign it to System Manager. The target profile is moved to the **Removable Profiles** section as below. The target profile has been assigned to System Manager. Click **Commit** to submit the changes.

| ▼ Inventory                                                | Home / S  | ervices / Inv                                             | ventory / Manage Service | ability Agents / Se | viceabili | ity Agents |                    | 0    |  |  |  |  |  |
|------------------------------------------------------------|-----------|-----------------------------------------------------------|--------------------------|---------------------|-----------|------------|--------------------|------|--|--|--|--|--|
| Manage Elements<br>Create Profiles and<br>Discover SRS/SCS | Man       | age Prof                                                  | file                     |                     |           |            | Commit             | Back |  |  |  |  |  |
| Element Type Access                                        | Selec     | Selected Agents SNMP Target Profiles SNMPv3 User Profiles |                          |                     |           |            |                    |      |  |  |  |  |  |
| Subnet Configuration * Manage                              | As        | signable Pı                                               | rofiles 👻                |                     |           |            |                    |      |  |  |  |  |  |
| SNMPv3 User<br>Profiles                                    | 0 Items 🖓 |                                                           |                          |                     |           |            |                    |      |  |  |  |  |  |
| SNMP Target                                                |           | Name                                                      | Domain Type              | IP Address          |           | Port       | SNMP Version       |      |  |  |  |  |  |
| Profiles                                                   |           | No records t                                              | o display                |                     |           |            |                    |      |  |  |  |  |  |
| Notification Filter<br>Profile                             |           | Movable P                                                 | Remove                   |                     |           |            |                    |      |  |  |  |  |  |
| Serviceability                                             |           | Filter Pro                                                | ofiles                   |                     |           |            |                    |      |  |  |  |  |  |
| Agents                                                     | 2 It      | tems 🛛 😍                                                  |                          |                     |           |            |                    |      |  |  |  |  |  |
| Synchronization                                            |           | Name                                                      | Domain Type              | IP Address          | Port      | SNMP Versi | on Filter Profiles |      |  |  |  |  |  |
| Connection Pooling                                         |           | servicepilo                                               | t UDP                    | 10.10.98.3          | 162       | V3         |                    |      |  |  |  |  |  |
|                                                            |           | test                                                      | UDP                      | 172.16.99.13        | 162       | V3         |                    |      |  |  |  |  |  |
|                                                            | Sel       | ect : All, None                                           |                          |                     |           |            |                    |      |  |  |  |  |  |

Repeat the same step above for **SNMPv3 User Profiles**. The user profile **public** is assigned to System Manager. Click **Commit** button to save the change.

| Tinventory            | Home / Se                                                 | rvices / Inv  | entory / Manage Serv | iceability Agents / S | erviceability Agents |            |  |  |  |  |  |  |
|-----------------------|-----------------------------------------------------------|---------------|----------------------|-----------------------|----------------------|------------|--|--|--|--|--|--|
| Manage Elements       | Manage Profile Commit Ba                                  |               |                      |                       |                      |            |  |  |  |  |  |  |
| Create Profiles and   |                                                           |               |                      |                       |                      |            |  |  |  |  |  |  |
| Discover SRS/SCS      |                                                           |               |                      |                       |                      |            |  |  |  |  |  |  |
| Element Type Access   | Selected Agents SNMP Target Profiles SNMPv3 User Profiles |               |                      |                       |                      |            |  |  |  |  |  |  |
| Subnet Configuration  |                                                           |               |                      |                       |                      |            |  |  |  |  |  |  |
| ▼ Manage              | Ass                                                       | ignable Pr    | ofiles 💌             |                       |                      |            |  |  |  |  |  |  |
| Serviceability Agents | Assign                                                    |               |                      |                       |                      |            |  |  |  |  |  |  |
| SNMPv3 User           | 0 Ito                                                     | ems I 🎅       |                      |                       |                      |            |  |  |  |  |  |  |
| Profiles              |                                                           |               |                      |                       |                      |            |  |  |  |  |  |  |
| SNMP Target           |                                                           | User Name     | Authenticatio        | n Protocol            | Privacy Protocol     | Privileges |  |  |  |  |  |  |
| Profiles              |                                                           | No records to | display              |                       |                      |            |  |  |  |  |  |  |
| Notification Filter   | Ren                                                       | 10vable Pi    | ofiles 💿             |                       |                      |            |  |  |  |  |  |  |
| Profile               | _                                                         |               |                      |                       |                      |            |  |  |  |  |  |  |
| Serviceability        | Remo                                                      | ove           |                      |                       |                      |            |  |  |  |  |  |  |
| Agents                | 1 Ite                                                     | em I 🍣        |                      |                       |                      |            |  |  |  |  |  |  |
| Synchronization       |                                                           | User Name     | Authenticati         | on Protocol           | Privacy Protocol     | Privileges |  |  |  |  |  |  |
| Connection Pooling    | public MD5 DES R                                          |               |                      |                       |                      |            |  |  |  |  |  |  |
|                       | Selec                                                     | t : All, None |                      |                       |                      |            |  |  |  |  |  |  |
|                       |                                                           |               |                      |                       |                      |            |  |  |  |  |  |  |

#### 9.2. Configure RTCP

Select Session Manager from the Elements section (not shown) and navigate to Device and Location Configuration  $\rightarrow$  Device Settings Groups in the navigation panel on the left and click the New button to add a Terminal Group.

| KP; Reviewed: | Solution & Interoperability Test Lab Application Notes |
|---------------|--------------------------------------------------------|
| SPOC 5/4/2018 | ©2018 Avaya Inc. All Rights Reserved.                  |

| Session Manager                                    | Home / Elen     | ments / Session Manager / Devic                              | e and Locatio | on Configuratio | on / Device Settings Group | is             |  |  |  |  |  |
|----------------------------------------------------|-----------------|--------------------------------------------------------------|---------------|-----------------|----------------------------|----------------|--|--|--|--|--|
| Dashboard                                          |                 |                                                              |               |                 |                            | Help ?         |  |  |  |  |  |
| Session Manager                                    |                 |                                                              |               |                 |                            |                |  |  |  |  |  |
| Administration                                     | This page allo  | his page allows you to configure the Device Settings Groups. |               |                 |                            |                |  |  |  |  |  |
| Global Settings                                    | Default Gro     | Default Group                                                |               |                 |                            |                |  |  |  |  |  |
| Communication<br>Profile Editor                    | Terminal Groups |                                                              |               |                 |                            |                |  |  |  |  |  |
| <ul> <li>Network</li> <li>Configuration</li> </ul> |                 | New Edit Delete                                              |               |                 |                            |                |  |  |  |  |  |
| Device and Location                                | 1 Item 🏾 🍣      |                                                              |               |                 |                            | Filter: Enable |  |  |  |  |  |
| Configuration                                      | Name            | e                                                            | Terminal Gro  | oup Number      | Description                |                |  |  |  |  |  |
| Device Settings                                    | TG1             |                                                              | 1             |                 | Terminal Group 1           |                |  |  |  |  |  |
| Groups                                             | Select : All,   | , None                                                       |               |                 |                            |                |  |  |  |  |  |
| Location Settings                                  |                 |                                                              |               |                 |                            |                |  |  |  |  |  |
| Station Access                                     | Location        | Groups                                                       |               |                 |                            |                |  |  |  |  |  |
| Code Policy                                        | New             | Edit Delete                                                  |               |                 |                            |                |  |  |  |  |  |
| Application                                        |                 |                                                              |               |                 |                            |                |  |  |  |  |  |
| Configuration                                      | 1 Item 🍣        | 2                                                            |               |                 |                            | Filter: Enable |  |  |  |  |  |
| ▹ System Status                                    | V Name          |                                                              |               | Description     |                            |                |  |  |  |  |  |
| System Tools                                       | LG1             |                                                              |               | Location Group  | 01                         |                |  |  |  |  |  |
| Performance                                        | Select : All,   | , None                                                       |               |                 |                            |                |  |  |  |  |  |

On the subsequent page enter the following:

**General** Section

- Name
- Enter an appropriate name
- Terminal Group

Click the radio button

Terminal Group Number

Enter an appropriate Terminal Group Number

**Note:** The Terminal group number needs to be configured on each telephone to be monitored using the **Group procedure**. The actual procedure is outside the scope of these Application Notes.

VoIP Monitoring Manager Section

- **IP Address** Enter he IP address of the ServicePilot Server **10.10.98.3**
- Port Enter 5005
- **Reporting Period** Enter 5

Click **Save** to submit the changes.

| Session Manager                                    | Home / Elements / Session Manager / Device and Location Configuration / Device Settings Groups                                                                    |
|----------------------------------------------------|----------------------------------------------------------------------------------------------------|
| Dashboard                                          | Help ?                                                                                                    |
| Session Manager                                    | Device Settings Group Restore Cancel Save                                                                                                    |
| Administration                                     |                                                                                                    |
| Global Settings                                    | General   Endpoint Timer   Maintenance Settings   VoIP Monitoring Manager   Volume Settings   VLAN Parameters  <br>DIFFSERV/QOS Parameters   802.1 P/Q Parameters |
| Communication                                      | Expand All   Collapse All                                                                                                    |
| Profile Editor                                     | General 💿                                                                                                    |
| <ul> <li>Network</li> <li>Configuration</li> </ul> | *Name: TG1                                                                                                    |
| Device and Location                                | Description: Terminical Group 1                                                                                                    |
| Configuration                                      | Group Type: 🔍 Location Group 🛞 Terminal Group                                                                                                    |
| Device Settings<br>Groups                          | *Terminal Group Number: 1                                                                                                    |
| Location Settings                                  | Endpoint Timer 🖲                                                                                                    |
| Station Access                                     |                                                                                                    |
| Code Policy                                        | Maintenance Settings )                                                                                                    |
| Application                                        |                                                                                                    |
| Configuration                                      | VoIP Monitoring Manager 💿                                                                                                    |
| ▶ System Status                                    | IP Address: 10.10.98.3                                                                                                    |
| System Tools                                       | *Port: 5005                                                                                                    |
| Performance                                        | *Reporting Period: 5                                                                                                    |

In the **Device Settings Groups**, click **New** button in the **Location Groups** to add a new location group.

On the subsequent page enter the following:

**General** Section

- Name Enter an appropriate name
- Group Type
   Select radio button Location Group

#### VoIP Monitoring Manager Section

- **IP Address** Enter he IP address of the ServicePilot Server **10.10.98.3**
- Port Enter 5005
- **Reporting Period** Enter 5

Click **Save** to submit the changes.

| Session Manager     | Home / Elements / Session Manager / Device and Location Configuration / Device Settings Groups                                                                                                    |
|---------------------|----------------------------------------------------------------------------------------------------|
| Dashboard           | Help ?                                                                                                    |
| Session Manager     | Device Settings Group Restore Cancel Save                                                                                                    |
| Administration      |                                                                                                    |
| Global Settings     | General   Server Timer   Assigned Locations   Endpoint Timer   Maintenance Settings   VoIP Monitoring Manager  <br>Volume Settings   VLAN Parameters   DIFFSERV/QOS Parameters   802.1 P/Q Parameters |
| Communication       | Expand All   Collapse All                                                                                                    |
| Profile Editor      | General 👳                                                                                                    |
| ▶ Network           |                                                                                                    |
| Configuration       | *Name: LG1                                                                                                    |
| Device and Location | Description:                                                                                                    |
| Configuration       | Group Type: 🔘 Location Group 🔍 Terminal Group                                                                                                    |
| Device Settings     |                                                                                                    |
| Groups              | Server Timer 🐌                                                                                                    |
| Location Settings   | Assigned Locations >                                                                                                    |
| Station Access      |                                                                                                    |
| Code Policy         | Endpoint Timer )                                                                                                    |
| Application         |                                                                                                    |
| Configuration       | Maintenance Settings )                                                                                                    |
| System Status       |                                                                                                    |
| System Tools        | VoIP Monitoring Manager 👳                                                                                                    |
| Performance         | IP Address: 10.10.98.3                                                                                                    |
|                     | *Port: 5005                                                                                                    |
|                     | *Reporting Period: 5                                                                                                    |

Navigate to **Device and Location Configuration**  $\rightarrow$  **Location Settings** in the navigation panel on the left and the **Location Settings** is displayed in the right hand side. In the list of Location Settings, select the location group **LG1** configured above in the **IP-Phone-Location** to assign the location group LG1to this location. Note that the **IP-Phone-Location** is previously configured in **Locations** section of **Routing**.

Click on **Save** button to save the change.

| Session Manager                 | Home / Elements / Session Manager / Device and Location             | Config | uration / Location Settings |
|---------------------------------|---------------------------------------------------------------------|--------|-----------------------------|
| Dashboard                       |                                                                     |        | Help ?                      |
| Session Manager                 | Location Settings                                                   |        |                             |
| Administration                  | This page allows you to assign Device Settings Groups to locations. |        |                             |
| Global Settings                 | Location Settings                                                   |        |                             |
| Communication<br>Profile Editor | Save                                                                |        |                             |
| ▶ Network                       | 11 Items 🛛 🍣                                                        |        | Filter: Enable              |
| Configuration                   | Name                                                                | Devic  | ce Setting Group            |
| Device and Location             | ААМ                                                                 |        | •                           |
| Configuration                   | AuraCCSIP                                                           |        | •                           |
| Device Settings                 | AvayaSBCE                                                           |        |                             |
| Groups                          | BvwDevSIL                                                           |        |                             |
| Location Settings               | Cisco826                                                            |        |                             |
|                                 | CM71                                                                |        |                             |
| Station Access                  | CS1K-Cores                                                          |        |                             |
| Code Policy                     | Experience-Portal71                                                 |        |                             |
| Application                     | Genesis                                                             |        |                             |
| Configuration                   | IPO110                                                              |        |                             |
| ▹ System Status                 | IP-Phone-Location                                                   | LG1    |                             |
| ▹ System Tools                  |                                                                     |        |                             |

### 9.3. Configure CDR

Navigate to Session Manager  $\rightarrow$  Session Manager Administration in the navigation panel on the left. Scroll down to Session Manager Instances section, click the appropriate Session Manager radio button and then click the Edit button.

| Home    | Session Manager ×          |         |                               |                 |                                      |                                        |                                             | · aunin                 |
|---------|----------------------------|---------|-------------------------------|-----------------|--------------------------------------|----------------------------------------|---------------------------------------------|-------------------------|
| T Sessi | ion Manager 🛛 🖣 🖁          | lome    | / Element                     | s / Session     | Manager / Session N                  | Manager Administratio                  | on                                          |                         |
| Da      | ashboard                   |         |                               |                 |                                      |                                        |                                             | Help ?                  |
| Se      | ession Manager             | Ses     | sion M                        | lanage          | r Administra                         | tion                                   |                                             |                         |
| Ad      |                            |         | ige allows y<br>lobal setting |                 | ister Session Manager ir             | nstances and configure                 |                                             |                         |
| Glo     | obal Settings              |         | -                             |                 |                                      |                                        |                                             |                         |
| Co      | ommunication               | Ses     | sion Mana                     | ager Insta      | nces Branch Sessio                   | on Manager Instance                    | S                                           |                         |
| Pro     | ofile Editor               | Ses     | sion Mar                      | nager Ins       | stances                              |                                        |                                             |                         |
|         | etwork<br>onfiguration     | New     | View                          | Edit            | Delete                               |                                        |                                             |                         |
| ► De    | evice and Location         | 2 Ite   | ms I 🍣 👘                      |                 |                                      |                                        |                                             | Filter: Enable          |
|         | onfiguration<br>oplication |         | Name                          | License<br>Mode | Primary<br>Communication<br>Profiles | Secondary<br>Communication<br>Profiles | Maximum Active<br>Communication<br>Profiles | Description             |
| Co      | onfiguration               | ۲       | ASM70A                        | Normal          | 22                                   | 0                                      | 22                                          | Interop SM Signaling IP |
| ► Sy    | rstem Status               | $\odot$ | ASM70B                        | Normal          | 0                                    | 19                                     | 19                                          | Secondary SM            |
| ⇒ Sy    | stem Tools                 | Selec   | t:None                        |                 |                                      |                                        |                                             |                         |
| ► Pe    | erformance                 |         |                               |                 |                                      |                                        |                                             |                         |

The **Edit Session Manager** is displayed in the right hand as shown in the picture below. Click on **CDR** link to jump to the CDR section.

| AVAYA                                 |                                                                                                |                   | Last Logged on at April 5, 2018   |
|---------------------------------------|------------------------------------------------------------------------------------------------|-------------------|-----------------------------------|
| Aura <sup>®</sup> System Manager 7. I |                                                                                                |                   | Go Log off                        |
| Home Session Manager *                |                                                                                                |                   |                                   |
| Session Manager                       | ome / Elements / Session Manager / Session Manager Admin                                       | istration         |                                   |
| Dashboard                             |                                                                                                |                   | Help                              |
| Session Manager                       | Edit Session Manager                                                                           |                   | Commit Cancel                     |
| Administration                        |                                                                                                |                   |                                   |
| Global Settings                       | General   Security Module   Monitoring   CDR   Personal Profile M<br>Expand All   Collapse All | anager (PPM) - Co | onnection Settings   Event Server |
| Communication                         | General .                                                                                      |                   |                                   |
| Profile Editor                        |                                                                                                |                   |                                   |
| ▶ Network                             | SIP Entity Name ASM70A                                                                         |                   |                                   |
| Configuration                         | Description Interop SM Signalir                                                                | IG IP             |                                   |
| Device and Location                   | *Management Access Point Host<br>Name/IP                                                       |                   |                                   |
| Configuration                         | Name/IP [10.33.1.11                                                                            |                   |                                   |
| Application                           | *Direct Routing to Endpoints Enable 💌                                                          |                   |                                   |
| Configuration                         | Data Center None 🔻                                                                             |                   |                                   |
| System Status                         | Avaya Aura Device Services Server                                                              |                   |                                   |
| System Tools                          | Pairing None                                                                                   |                   |                                   |
| Performance                           | Maintenance Mode                                                                               |                   |                                   |
|                                       |                                                                                                |                   |                                   |

In the CDR section, enter the following values.

- Enable CDR
- Password and Confirm Password
- Data File Format
- Include User to User Calls
- Include Incomplete Calls

Select the checkbox to enable CDR Enter a password for **CDR\_User** 

Select **Enhanced Flat File** from the drop down list Check the checkbox to include the user to user calls Check the checkbox to include the incomplete calls

Select **Commit** button to save the change.

| CDR 💌                      |                    |  |
|----------------------------|--------------------|--|
| Enable CDR                 |                    |  |
| User                       | CDR_User           |  |
| Password                   | •••••              |  |
| Confirm Password           | •••••              |  |
| Data File Format           | Enhanced Flat File |  |
| Include User to User Calls |                    |  |
| Include Incomplete Calls   |                    |  |
|                            |                    |  |

# 10. Configure ServicePilot

This section describes the configuration required for ServicePilot to interoperate with Communication Manager. It assumes that the application and all required software components have been installed and properly licensed.

**Note:** The installation and configuration of ServicePilot is carried out by ServicePilot or ServicePilot approved partner personnel and the following section only details a summary of the configuration used during compliance testing

### 10.1. Launch ServicePilot console

ServicePilot ISM is initially configured using the **Administration Console**. Launch **ServicePilot Setup Console** on the ServicePilot ISM server. When the **ServicePilot Setup Console** window opens, click on the **Configuration** button.

Note: The ServicePilot ISM Administration Console is located at C:\Program Files (x86)\ServicePilot\ServicePilot ISM Enterprise\console.exe and must be run as Administrator.

| **                         |                         | ServicePilot Setup Console                            |
|----------------------------|-------------------------|-------------------------------------------------------|
| <u>F</u> ile <u>T</u> ools | License <u>?</u>        |                                                       |
| Manager Age                | nt                      |                                                       |
| Manager                    |                         |                                                       |
| •                          | ServicePilot 9.0.0      | Stop Service Running Show Log Configuration Uninstall |
| - Cloud Setting:           | 5                       |                                                       |
| Mode                       | Standalone              | ✓ Local NoSQL Local Zoo1 ✓                            |
| Zoo1                       | 135.10.98.3             | Zoo2 Zoo3 Save                                        |
| Local Cloud Ip             | 135.10.98.3             |                                                       |
| - Cloud Status-            |                         |                                                       |
| 8                          | Local NoSQL             | (Host: 135.10.98.3 - Port: 8981 - Ping: n/a)          |
| 20                         | Zoo1                    | (Host: 135.10.98.3 - Port: 2181 - Ping: 0 ms)         |
| Third Party Sc             | oftwares                |                                                       |
| N                          | .Net Framework          | Highest installed framework: 4.5.1                    |
|                            | WMI                     |                                                       |
| 内                          | WkHtmlToPdf             |                                                       |
| <u></u>                    | Java                    | (Version: 9.0.4 - 64 Bits)                            |
| <u></u>                    | Jar Files               |                                                       |
| <b>v</b> A                 | llow ServicePilot to mo | dify Windows Firewall Performances                    |

When the **ServicePilot WorkFolder** window opens, browser to a folder location on a data drive where configuration data will be stored (not shown). Click on the **Quit** button to continue.

| *                    | ServicePilot WorkFolder     | ×    |
|----------------------|-----------------------------|------|
| Wor                  | Folder C:\ServicePilot Data | 3 🖉  |
| Last Start           | o Configuration Details     |      |
| Startup a<br>Objects | 03/30/2018 13:00:50<br>0    | ~    |
|                      |                             | Quit |

#### 10.2. Login to the ServicePilot web interface

When making changes to ServicePilot configuration, log in to the ServicePilot web interface using a username that has administrative privileges.

| Username *  |       |
|-------------|-------|
| admin       |       |
| Password *  |       |
| •••••       |       |
| Remember me |       |
|             | Login |
|             |       |

Navigate to **Administration** by clicking on the **Link** (not shown).

KP; Reviewed: SPOC 5/4/2018

## 10.3. Create SNMP credential profiles

ServicePilot requires SNMP credential profiles that match the SNMP credentials used by Avaya equipment to be polled. In this configuration, the Communication Manager and G450 Media Gateway have been configured with identical SNMP v2c credentials and the System Manager, Session Manager and Media Server have been configured with identical SNMP v3 credentials.

Select **Policies** from the **Configuration** Administration menu.

| Configuration -                  | Agents  |
|----------------------------------|---------|
| Views                            |         |
| Users                            |         |
| Groups                           |         |
| Policies                         | 0.      |
| Periods                          | 40      |
|                                  |         |
| <ul> <li>Add a policy</li> </ul> | button. |

Start adding a new policy with the

Select the SNMP policy type and complete the form with the following details:

• Name

•

•

Enter a policy name e.g., SNMP-Avaya-v2c

- **SNMP Version** Select v2c from the drop down list
- Port Enter the SNMP Agent listening port e.g., 161
- **Community** Enter the community string as configured on the Avaya e.g., **public**

Click **OK** when done.

| Edit a policy                           |          |                 | ×                                             |
|-----------------------------------------|----------|-----------------|-----------------------------------------------|
|                                         | Alert    | Monitoring      | Threshold SNMP                                |
| Definition of SNMP identifiers to use w | hen prov | isioning a Reso | ource                                         |
| Name 🕢 *                                |          |                 |                                               |
| SNMP-Avaya-v2c                          |          |                 | Apply this Policy to the entire configuration |
|                                         |          |                 |                                               |
| SNMP version                            | Port     |                 | Community                                     |
| v2c v                                   | 16       | 1               | public                                        |
|                                         |          |                 | X Cancel                                      |
|                                         |          |                 |                                               |

Click Save

to add this new policy to the ServicePilot configuration.

Follow the same process to add SNMP v3 credentials.

Start adding a new policy with the + Add a policy button.

Select the SNMP policy type and complete the form with the following details:

| • | Name                                            | Enter a policy name e.g., SNMP-Avaya-v3                  |
|---|-------------------------------------------------|----------------------------------------------------------|
| • | SNMP Version                                    | Select $v3$ from the drop down list                      |
| • | Port                                            | Enter the SNMP Agent listening port e.g., 161            |
| • | v3mode                                          | Select authPriv from the drop down list                  |
| • | User                                            | Enter the user as set in Avaya configuration e.g., spism |
| • | Authentication protocol configuration e.g., MD5 | Enter the authentication protocol as set in Avaya        |
| • | Authentication password configuration           | Enter the authentication password as set in Avaya        |
| • | <b>Privacy protocol</b><br>e.g., <b>DES</b>     | Enter the privacy protocol as set in Avaya configuration |

| KP; Reviewed: | Solution & Interoperability Test Lab Application Notes | 38 of 51      |
|---------------|--------------------------------------------------------|---------------|
| SPOC 5/4/2018 | ©2018 Avaya Inc. All Rights Reserved.                  | SPilot-CMSM71 |

#### • Privacy password

Enter the privacy password as set in Avaya configuration

Click **OK** when done.

| Edit a policy                           |           |                 |                   |                                 | ×  |
|-----------------------------------------|-----------|-----------------|-------------------|---------------------------------|----|
|                                         | Alert     | Monitoring      | Threshold SNMP    |                                 |    |
| Definition of SNMP identifiers to use w | hen provi | isioning a Reso | ource             |                                 |    |
| Name •*<br>SNMP-Avaya-v3                |           |                 | Apply this Policy | to the entire configuration 🛛 🕢 |    |
| Description                             |           |                 |                   |                                 |    |
|                                         |           |                 |                   |                                 | 1  |
| SNMP version                            | Port      |                 |                   | Community                       |    |
| v3 •                                    | 16        | 1               |                   | public                          |    |
| v3 mode                                 | Conte     | ext             |                   | User                            |    |
| authPriv •                              | SN        | IMP v3 context  |                   | spism                           |    |
| Authentication protocol                 | Authe     | entication pass | word              | Privacy protocol                |    |
| MD5 v                                   | ••••      |                 |                   | DES                             | •  |
| Privacy password                        |           |                 |                   |                                 |    |
|                                         |           |                 |                   |                                 |    |
|                                         |           |                 |                   | × Cancel                        | OK |

Click Save

to add this new policy to the ServicePilot configuration.

## 10.4. Configure ServicePilot VoIP Agent

ServicePilot has a VoIP Agent that will process VoIP data from different sources. Basic configuration is required per ServicePilot VoIP Agent before monitoring particular VoIP components. Add one instance of each of the following two packages as described below:

| KP; Reviewed: | Solution & Interoperability Test Lab Application Notes | 39 of 51      |
|---------------|--------------------------------------------------------|---------------|
| SPOC 5/4/2018 | ©2018 Avaya Inc. All Rights Reserved.                  | SPilot-CMSM71 |

• **voip-call-quality-by-zone-or-network** data received

Configure network zones to categorize call

• **voip-call-quality-by-network-view** will be stored Provide view in which Avaya call quality

Select Views from the Configuration Administration menu.

Configuration → Agents
Views
Users

From the **Packages** list drag-and-drop the **voip-call-quality-by-zone-or-network** on to the **View editor**. A configuration dialog will open.

Complete the fields as shown:

- **Resource** Enter a unique resource name e.g., **Avaya Call Quality by Zone**
- Agent Select a ServicePilot Agent to act as VoIP Agent e.g., [Local]
- Call Quality Specify the way in which call quality statistics will be sub-divided e.g., Call Quality by Zone
- Vendors Specify if call quality will be merged or separated by vendor e.g., SeparateVendors
- **Zone file** Indicate the name of the zone XML file the Agent will use to define network zones

See the package **Documentation** tab for further details and example zone XML file along with instructions on where this file is to be placed. A zone XML file could be similarly provisioned to Avaya Network Region definitions.

| Resource properties                                                                             | ×                                                             |
|-------------------------------------------------------------------------------------------------|---------------------------------------------------------------|
| Resource *                                                                                      | Package                                                       |
| Avaya Call Quality by Zone                                                                      | voip-call-quality-by-zone-or-network                          |
| Agent                                                                                           | Description                                                   |
| [Local]                                                                                         | <b>v</b>                                                      |
| Graphical HTML Policies Zone / N                                                                | letworks Documentation                                        |
| Call Quality<br>Call Quality by Zone<br>Call Quality by Network                                 |                                                               |
| Vendors 🕑                                                                                       | co, Alcatel, Avaya)                                           |
| Zone file 🛛 *                                                                                   | ]                                                             |
| If All Vendors Aggregated used, you will need to import<br>selecting the same option.           | t an additional package voip-call-quality-by-network-view     |
| If separate vendors used, you will need to import an ad<br>type deployed in your configuration. | lditional package voip-call-quality-by-network-view by vendor |
|                                                                                                 | X Cancel V OK                                                 |

Click **OK** when done.

Click **Save** to add this new resource to the ServicePilot configuration.

| Smoothly default |    |    |        |        |        |        |        |        |        |        |        | 0      | )      |        |        | Û      | 1      |        | [      | P      | 9  | s  | a١         | /e     | ]      |        |        |        |     |
|------------------|----|----|--------|--------|--------|--------|--------|--------|--------|--------|--------|--------|--------|--------|--------|--------|--------|--------|--------|--------|----|----|------------|--------|--------|--------|--------|--------|-----|
| _                |    |    |        |        |        |        |        |        |        |        |        |        |        |        |        |        |        |        |        |        |    |    | -          |        |        |        |        |        | -   |
|                  | ۰. | s. | s      | $\sim$ | $\sim$ | $\sim$ | $\sim$ | $\sim$ | $\sim$ | $\sim$ | $\sim$ | $\sim$ | $\sim$ | 5      | $\sim$ | $\sim$ | $\sim$ | s      | $\sim$ | $\sim$ | ×. | 5  | $\sim$     | $\sim$ | $\sim$ | $\sim$ | $\sim$ | $\sim$ | ×   |
|                  | ς. | s. | s      | $\sim$ | $\sim$ | $\sim$ | $\sim$ | $\sim$ | $\sim$ | $\sim$ | $\sim$ | $\sim$ | $\sim$ | $\sim$ | $\sim$ | $\sim$ | $\sim$ | s      | $\sim$ | $\sim$ |    | N  | $\sim$     | $\sim$ | $\sim$ | $\sim$ | $\sim$ | $\sim$ | ×   |
|                  | ς. | s. | $\sim$ | $\sim$ | $\sim$ | $\sim$ | $\sim$ | $\sim$ | $\sim$ | $\sim$ | $\sim$ | $\sim$ | $\sim$ | \$     | $\sim$ | $\sim$ | $\sim$ | $\sim$ | $\sim$ | $\sim$ | C  | Э  | $\sim$     | $\sim$ | $\sim$ | $\sim$ | $\sim$ | $\sim$ | × 1 |
|                  | ς. | s. | ς.     | $\sim$ | $\sim$ | $\sim$ | $\sim$ | $\sim$ | $\sim$ | $\sim$ | $\sim$ | $\sim$ | $\sim$ | ς.     | $\sim$ | $\sim$ | $\sim$ | ς.     | $\sim$ | 1      | ÷٦ | h  | <b>g</b> . | $\sim$ | $\sim$ | $\sim$ | $\sim$ | $\sim$ | × 1 |
|                  | ς. | s. | \$     | $\sim$ | $\sim$ | $\sim$ | $\sim$ | $\sim$ | $\sim$ | $\sim$ | $\sim$ | $\sim$ | $\sim$ | \$     | $\sim$ | $\sim$ | $\sim$ | \$     | $\sim$ |        | N  | ~  | ٢.,        | $\sim$ | $\sim$ | $\sim$ | $\sim$ | $\sim$ |     |
|                  | s. | s  | s      | $\sim$ | $\sim$ | $\sim$ | $\sim$ | $\sim$ | $\sim$ | $\sim$ | $\sim$ | $\sim$ | $\sim$ | 5      | Aν     | a      | /a     | C      | al     | ŀ(     | Qι | ıa | lit        | y-     | Ьу     | r Z    | Zo     | ne     | ••  |
|                  | 1  | 2  | 2      | 2      | 2      | 2      | 2      | 2      | 2      | 2      | 2      | 2      | 2      | 2      | 2      | 2      | 2      | 2      | 2      | 2      | ÷. | 2  | 2          | 2      | 2      | 2      | 2      | 2      |     |

KP; Reviewed: SPOC 5/4/2018 Solution & Interoperability Test Lab Application Notes ©2018 Avaya Inc. All Rights Reserved. From the **Packages** list drag-and-drop the **voip-call-quality-by-network-view** on to the **View editor**. A configuration dialog will open.

Complete the fields as shown:

- **Resource** Enter a unique resource name e.g., **Avaya Call Quality by Network**
- Vendors Select Avaya from the drop down list

| Resource pr       | operties     |          |          |                                   | × |
|-------------------|--------------|----------|----------|-----------------------------------|---|
| Resource *        |              |          |          | Package                           |   |
| Avaya Call Qualit | y by Network |          |          | voip-call-quality-by-network-view |   |
| Description       |              |          |          |                                   |   |
|                   |              |          |          |                                   |   |
| Graphical         | HTML         | Policies | Topology | Documentation                     |   |
| Customer Name     |              |          |          |                                   |   |
| Vendors           |              | Avaya    |          | T                                 |   |
|                   |              |          |          | 🗙 Cancel 🗸 🗸                      | Ж |

Click **OK** when done.

Click **Save** to add this new resource to the ServicePilot configuration.

## 10.5. Configure Avaya RTCP receipt

ServicePilot presents Avaya media quality when it receives RTCP from Avaya media endpoints. A ServicePilot VoIP Agent needs to be configured to expect these packets using of the following package as described below:

• voip-avaya-rtcp-media-quality Receive Avaya media quality RTCP packets

Select Views from the Configuration Administration menu.

| KP; Reviewed: | Solution & Interoperability Test Lab Application Notes | 42 of 51      |
|---------------|--------------------------------------------------------|---------------|
| SPOC 5/4/2018 | ©2018 Avaya Inc. All Rights Reserved.                  | SPilot-CMSM71 |

| Configuration - | Agents |
|-----------------|--------|
| Views           |        |
| Users           | 4 D    |

From the **Packages** list drag-and-drop the **voip-avaya-rtcp-media-quality** on to the **View editor**. A configuration dialog will open.

Complete the fields as needed:

- Resource Enter a unique resource name e.g., Avaya Call Quality by Zone
- Agent Select a ServicePilot Agent to act as VoIP Agent e.g., [Local]
- External extension pattern Set a pattern to differentiate between internal phone numbers and numbers outside the system e.g.,  $0^*|+^*$

See the package **Documentation** tab for further details.

| Resource properties                                   |          |              |                           |                      |            | ×    |
|-------------------------------------------------------|----------|--------------|---------------------------|----------------------|------------|------|
| Resource *<br>Avaya Media Quality<br>Agent<br>[Local] |          | ¥            | Packag<br>voip<br>Descrij | -avaya-rtcp-media-qu | ality      |      |
| Graphical HTML<br>Documentation                       | Policies | Basic Parame | eters                     | Voice Quality        | Extensions |      |
| External extension pattern                            | 0* +*    |              |                           |                      |            |      |
| Mask Extensions                                       |          |              |                           |                      |            |      |
| Number of trailing digits to mask *                   | 5        |              |                           |                      |            |      |
| Length of number before digit masking takes effect *  | 9        |              |                           |                      |            |      |
|                                                       |          |              |                           |                      | × Cancel   | ✔ ОК |

Click **OK** when done.

Click **Save** to add this new resource to the ServicePilot configuration.

## 10.6. Configure other Avaya resources

ServicePilot can be configured to monitor specific Avaya elements based on built-in package templates. Depending on the equipment to be monitored, select the template required:

- voip-avaya-aes
   voip-avaya-communication-manager associated ESS
   voip-avaya-gateway
   Avaya Application Enablement Services
   Avaya Communication manager and
   Avaya Media Gateway
- voip-avaya-session-manager

44 of 51 SPilot-CMSM71

Solution & Interoperability Test Lab Application Notes ©2018 Avaya Inc. All Rights Reserved.

Avaya Session Manager

Other Avaya equipment might be monitored using generic ServicePilot packages. For example:

- server-linux-snmp Linux Server
- network-ping ICMP Ping an IP address
- application-webcheck HTTP(S) web page check

Follow this procedure for each element to be monitored:

Select **Views** from the **Configuration** Administration menu.

| Configuration - | Agents |
|-----------------|--------|
| Views           |        |
| Users           | 5 - C  |

From the **Packages** list drag-and-drop the required package type depending on the equipment to be monitored on to the **View editor**. A configuration dialog will open.

Complete the fields as shown:

- **Resource** Enter a unique resource name e.g., **Avaya CM**
- Agent (If required) Select a ServicePilot Agent to act as VoIP Agent e.g., [Local]
- **Policies** Add a policy to specify the correct SNMP credentials matching the SNMP credentials set on the equipment to be monitored e.g., **SNMP-Avaya-v2c**

See the package **Documentation** tab for further details. Each type of package has different parameters depending on the equipment to be monitored.

| Resource properties                                                                                                    | ×                                                                              |
|----------------------------------------------------------------------------------------------------|--------------------------------------------------------------------------------|
| Resource * Avaya CM Agent [Local]                                                                                              | Package voip-avaya-communication-manager Description                           |
| Graphical HTML Policies Architectur<br>Survivable Core Access Parameters Monit<br>Extensions Documentation                     | e Type Simplex or Duplex Main ACM<br>toring Options Call Admission Control CDR |
| Applied to package instances<br>Object filter not available for alert policies<br>SNMP: only 1 policy possible<br>Add a policy | Policies     Object filter       SNMP-Avaya-v2c     *                          |
|                                                                                                    | 🗶 Cancel 🗸 OK                                                                  |

Click **OK** when done.

Click **Save** to add this new resource to the ServicePilot configuration.

# 11. Verification Steps

This section provides the tests that can be performed to verify proper configuration of Avaya and ServicePilot solution.

## **11.1. Verify Communication Manager**

Verify ServicePilot ISM has established two concurrent connections to the SAT by using the **status logins** command.

| status lo | gins    |                          |                        |         |
|-----------|---------|--------------------------|------------------------|---------|
|           |         | COMMUNICATION MAN        | AGER LOGIN INFORMATION |         |
| Login     | Profile | User's Address           | Active Command         | Session |
| service   | 18      | 10 10 00 0               |                        | 1       |
| service   | 18      | 10.10.98.3               |                        | 3       |
| acpsnmp   | 17      | 10.10.98.3               |                        | 4       |
| *admin    | 18      | 127.0.0.1<br>10.10.98.86 | stat logins            | 5       |

## 11.2. Verify Avaya Aura® Communication Manager CDR Link

Use the **status cdr-link** command to verify that the **Link State** is **up** and the **Reason Code** is **OK**.

| status cdr-link    |            |          |        |                     |
|--------------------|------------|----------|--------|---------------------|
|                    |            | CDR LINK | STATUS |                     |
|                    | Primary    |          |        | Secondary           |
|                    |            |          |        |                     |
| Link State:        | up         |          |        | up                  |
|                    |            |          |        |                     |
| Date & Time:       | 2018/03/21 | 23:28:59 |        | 2018/03/30 13:01:42 |
| Forward Seq. No:   | 19         |          |        | 0                   |
| Backward Seq. No:  | 0          |          |        | 0                   |
| CDR Buffer % Full: | 0.00       |          |        | 0.00                |
| Reason Code:       | OK         |          |        | OK                  |

# 11.3. Verify ServicePilot

On the ServicePilot web interface it is possible to verify the correct monitoring of Avaya components, it is recommended to look at the view Service level Report. Go to **Reports**  $\rightarrow$  **View** reports  $\rightarrow$  Service level. The report presented indicates the state of the all views by view type. It is expected that the Availability of all components is green as shown by the top row of coloured indicators per view type over time. The Performance of components should also show green if the system is idle. Other performance indicator colours show usage thresholds being passed or equipment under maintenance. If Availability statues show red then equipment is unreachable for monitoring purposes.

| Views 🖃 Dashboards 🔺 Events Q Se                  | earch        | <b>(1</b> )  | 001       |           | ¢ ۶     | <b>A</b> - |
|---------------------------------------------------|--------------|--------------|-----------|-----------|---------|------------|
| ♥ Map ❷ Geomap ﷺ Class ≣ List ⊘ Uptime ●          | Service 💠 Ma | atrix 🌲 Tree |           | 2018-04-0 | 6 hours | +07.01:07  |
| View: All Views                                   |              |              |           |           |         |            |
| Availability and Performance                      |              |              |           |           |         | ~ @ C      |
| Copy CSV                                          |              |              |           | Fi        | ilter:  |            |
| Name                                              | ▲ 7pm        | ♦ 8pm        | 9pm  10pm |           | n ÷     | 12am 🍦     |
| ● aes                                             |              |              |           |           |         |            |
| ■ aes - aep links                                 |              |              |           |           |         |            |
| aes - interfaces                                  |              |              |           |           |         |            |
| es - licenses                                     |              |              |           |           |         |            |
| aes - services                                    |              |              |           |           |         |            |
| ams1                                              |              |              |           |           |         |            |
| • asbce                                           |              |              |           |           |         |            |
| avaya call quality by network                     |              |              |           |           |         |            |
| ■ avaya media quality                             |              |              |           |           |         |            |
| avaya media quality live media quality by network |              |              |           |           |         |            |
| avaya-aura-system-manager                         |              |              |           |           |         |            |
| avaya-aura-system-manager - interfaces            |              |              |           |           |         |            |

In addition to ServicePilot monitoring views, verify CDR and call quality capture is operating correctly, by opening the Query VoIP event details. Go to **Query**  $\rightarrow$  **VoIP** to show all received VoIP events. Selecting a call server call count will open a pop-up window showing call event details received. If call quality details are also being received then a magnifying glass icon indicates a link to call quality details for the call presented.

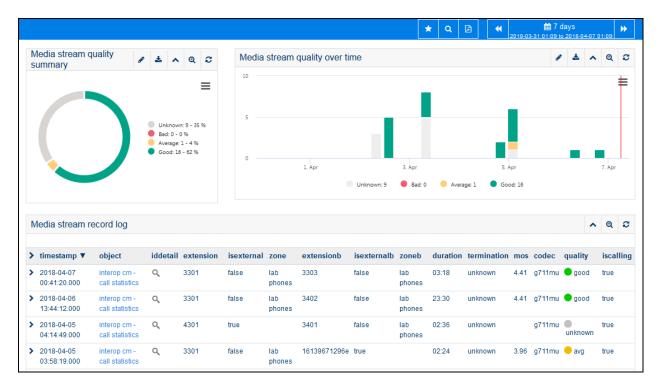

# 12. Conclusion

These Application Notes describe the steps required to configure ServicePilot to interoperate with Avaya Aura® Communication Manager, G450 Media Gateway, Avaya Aura®cSession Manager, Avaya Aura® System Manager and Avaya Aura® Application Enablement Services. All test cases have passed and met the objectives outlined in **Section 2.1**.

# 13. Additional References

These documents form part of the Avaya official technical reference documentation suite. Further information may be had from <u>http://support.avaya.com</u> or from your Avaya representative.

- [1] Administering Avaya Aura® Communication Manager (Release 7.1.2, Issue 5, February 2018)
- [2] Administering Network Connectivity on Avaya Aura® Communication Manager (Release 7.1.1, Issue 2, August 2017), 555-233-504
- [3] Avaya Aura® Communication Manager Feature Description and Implementation (Release 7.1.2, Issue 4, January 2018)
- [4] Avaya Aura® Communication Manager Screen Reference (Release 7.1.1, Issue 2, August 2017), 03-602878
- [5] Avaya Aura® Communication Manager SNMP Administration and Reference Guide (Release 7.1, Issue 1, May 2017), 03-602013
- [6] Administering Avaya Aura® Session Manager (Release 7.1.2, Issue 3, December 2017)
- [7] Implementing and Administering Avaya Aura® Media Server (Release 7.8, Issue 6, December 2017)
- [8] Administering Avaya Session Border Controller for Enterprise (Release 7.2.1, Issue 7, January 2018)
- [9] Deploying Avaya Aura® Session Manager (08 Dec 2017)
- [10] Administering Avaya G450 Branch Gateway (Release 7.1.2, Issue 2, December 2017)
- [11] Administering Avaya Aura® Session Manager (Release 7.1.2, Issue 3, December 2017)
- [12] Administering and Maintaining Avaya Aura® Application Enablement Services (Release 7.1.2, Issue 4, December 2017)
- [13] Administering Avaya Aura® System Manager for Release 7.1.2 (Release 7.1.2, Issue 10, January 2018)

ServicePilot documentation can be obtained directly from the ServicePilot website <u>http://www.servicepilot.com</u> and ServicePilot help videos: <u>https://www.servicepilot.com/en/video/</u>

#### ©2018 Avaya Inc. All Rights Reserved.

Avaya and the Avaya Logo are trademarks of Avaya Inc. All trademarks identified by ® and <sup>TM</sup> are registered trademarks or trademarks, respectively, of Avaya Inc. All other trademarks are the property of their respective owners. The information provided in these Application Notes is subject to change without notice. The configurations, technical data, and recommendations provided in these Application Notes are believed to be accurate and dependable, but are presented without express or implied warranty. Users are responsible for their application of any products specified in these Application Notes.

Please e-mail any questions or comments pertaining to these Application Notes along with the full title name and filename, located in the lower right corner, directly to the Avaya DevConnect Program at <u>devconnect@avaya.com</u>.